# **Monitor Dell P2217H/P2317H/ P2317HWH/P2417H/P2717H Používateľská príručka**

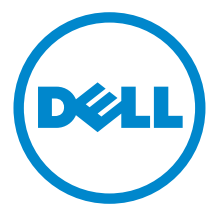

**Model: P2217H/P2317H/P2317HWH/P2417H/P2717H**

**Smernicový model: P2217Hb, P2217Hc, P2317Hb, P2317Hf, P2317Ht, P2317HWHb, P2417Hb, P2417Hc, P2717Ht**

## **Poznámky, upozornenia a výstrahy**

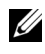

**ZZ POZNÁMKA:** POZNÁMKA označuje dôležitú informáciu, ktorá vám pomôže lepšie používat' váš počítač.

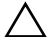

**UPOZORNENIE: UPOZORNENIE poukazuje na potenciálne poškodenie hardvéru alebo stratu údajov v prípade nedodržania pokynov.**

**UPOZORNENIE: VAROVANIE označuje potenciálne poškodenie majetku, zranenie osôb alebo smrt'.**

**Autorské práva © 2016-2018 Dell Inc. Všetky práva vyhradené.** 

**2018 - 01 Rev. A05**

tento výrobok je chránený zákonmi USA a medzinárodnými zákonmi týkajúcimi sa autorských práva duševného vlastníctva. Dell™ a logo Dell sú ochranné známky spoločnosti Dell Inc. v USA a/alebo v ďalších krajinách. Všetky ostatné značky a názvy spomínané v texte môžu byt' ochrannými známkami príslušných spoločností.

## **Obsah**

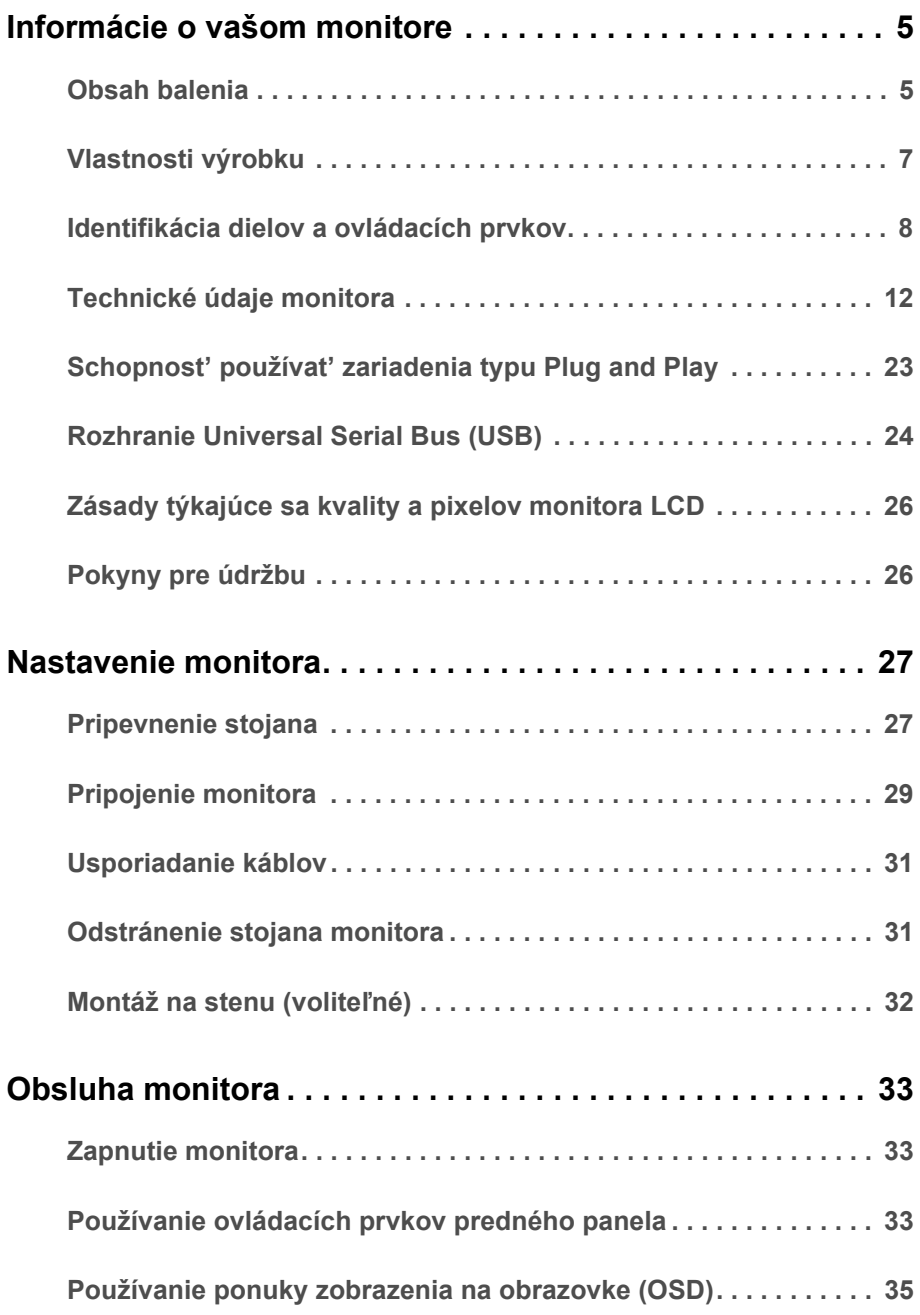

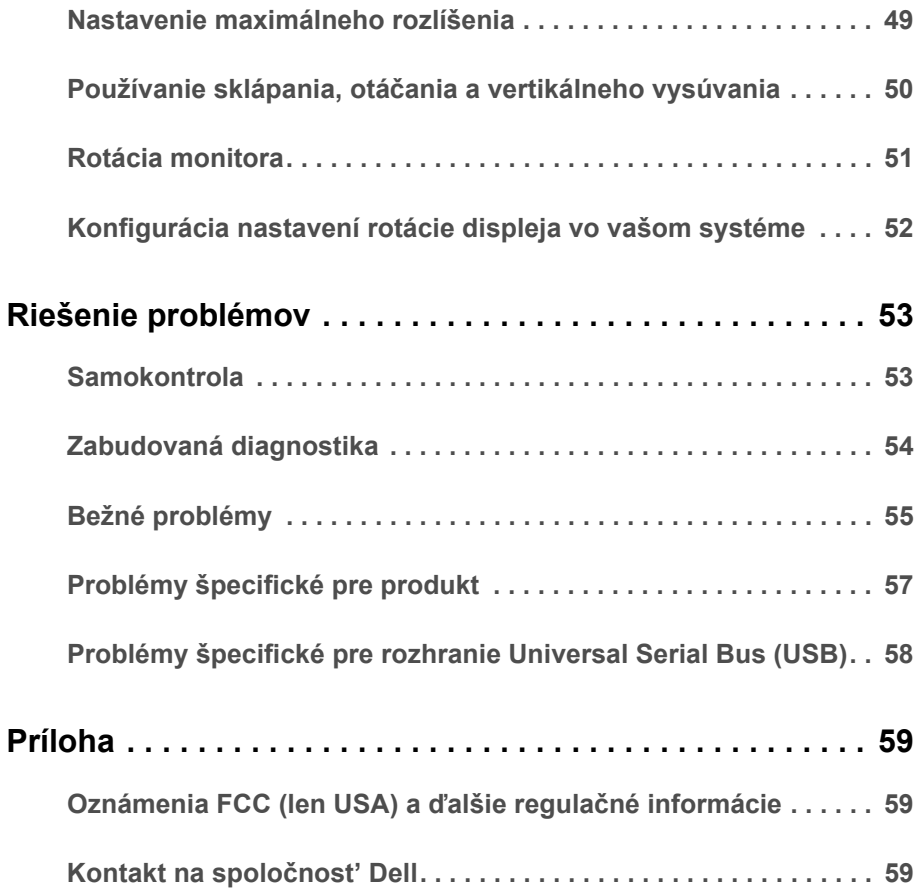

## <span id="page-4-1"></span><span id="page-4-0"></span>**Obsah balenia**

Váš monitor sa dodáva s nižšie uvedenými súčast'ami. Skontrolujte, či ste dostali všetky súčasti, a ak niečo chýba, [Kontakt na spolo](#page-58-3)čnost' Dell.

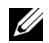

**POZNÁMKA:** Niektoré položky môžu byť voliteľné a nemusia sa dodávať s vaším monitorom. Niektoré funkcie alebo médiá možno nebudú v určitých krajinách k dispozícii.

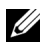

**POZNÁMKA:** Ak chcete k zariadeniu upevniť ľubovoľný iný stojan, naštudujte si inštalačnú príručku pre príslušný stojan, nájdete potrebné pokyny.

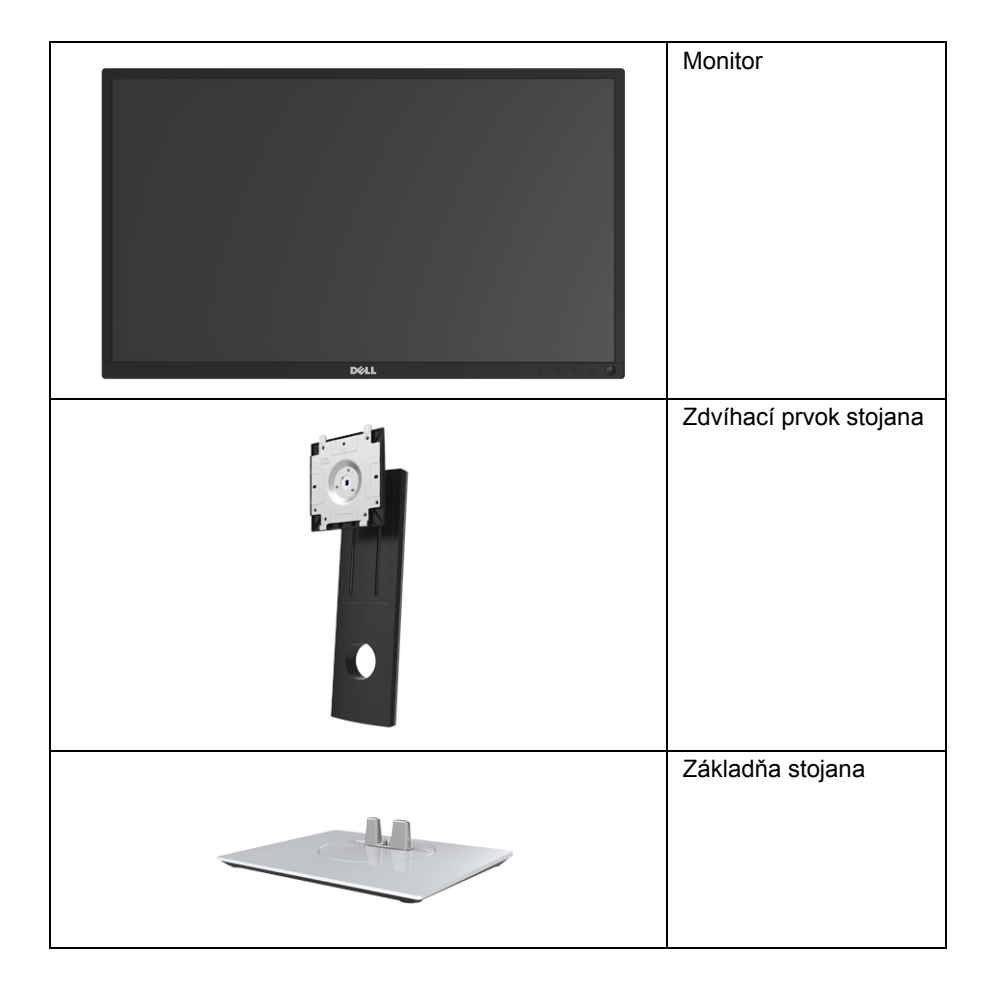

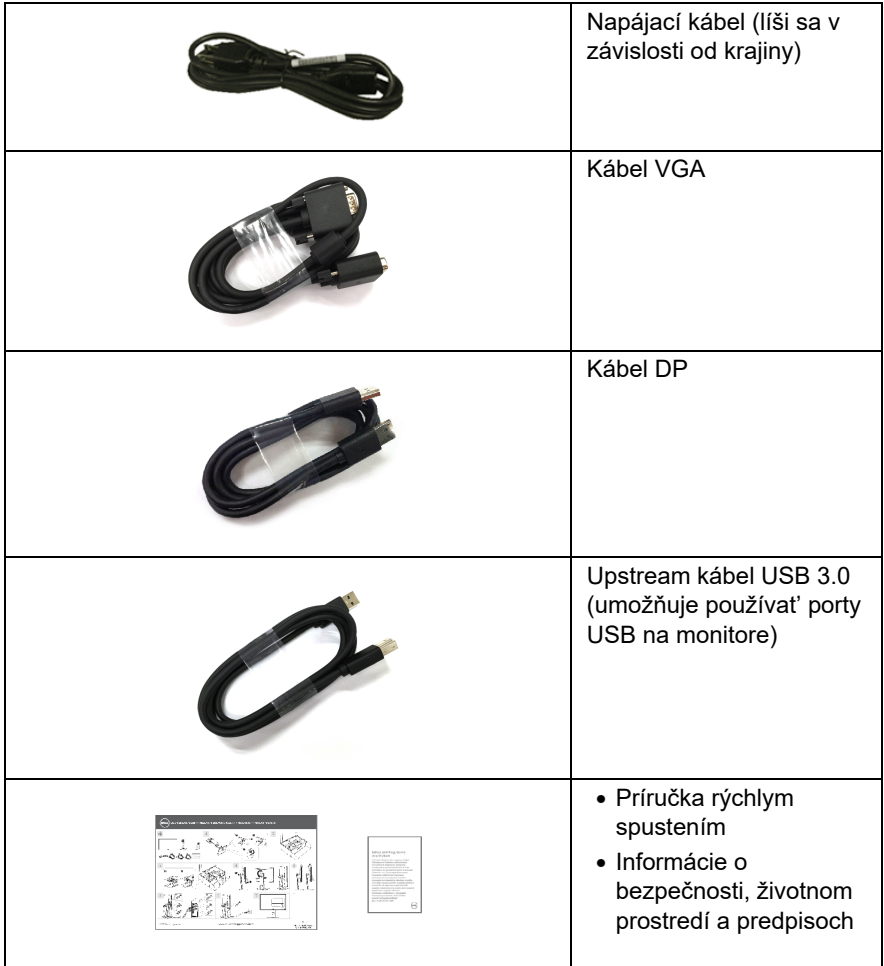

## <span id="page-6-0"></span>**Vlastnosti výrobku**

Displej s plochým panelom **Dell P2217H/P2317H/P2317HWH/P2417H/P2717H** má aktívnu matricu, tenkovrstvový tranzistor (TFT), displej z tekutých kryštálov (LCD) a LED podsvietenie. Medzi vlastnosti monitora patrí:

- **P2217H**: 54,6 cm (21,5-palcová) viditeľná oblast' displeja (uhlopriečka). Rozlíšenie: Až 1920 x 1080 cez VGA, DisplayPort a HDMI, s podporou celej obrazovky alebo nižšími rozlíšeniami.
- **P2317H/P2317HWH**: 58,4 cm (23-palcová) viditeľná oblast' displeja (uhlopriečka). Rozlíšenie: Až 1920 x 1080 cez VGA, DisplayPort a HDMI, s podporou celej obrazovky alebo nižšími rozlíšeniami.
- **P2417H**: 60,5 cm (23,8-palcová) viditeľná oblast' displeja (uhlopriečka). Rozlíšenie: Až 1920 x 1080 cez VGA, DisplayPort a HDMI, s podporou celej obrazovky alebo nižšími rozlíšeniami.
- **P2717H**: 68,6 cm (27-palcová) viditeľná oblast' displeja (uhlopriečka). Rozlíšenie: Až 1920 x 1080 cez VGA, DisplayPort a HDMI, s podporou celej obrazovky alebo nižšími rozlíšeniami.
- Gamut farieb 72 % NTSC.
- Možnost' sklonu, sklápania, nastavenia výšky a otáčania.
- Odnímateľný stojan a 100 mm montážne otvory Video Electronics Standards Association (VESA™) pre flexibilné upevňovacie riešenia.
- Digitálne pripojenie cez DisplayPort a HDMI.
- Vybavené 1 portom USB upstream a 4 portami USB downstream.
- Schopnost' používat' zariadenia typu Plug and play v prípade podpory vo vašom systéme.
- Nastavenia zobrazenia na obrazovke (OSD) pre jednoduchost' nastavenia a optimalizácie obrazovky.
- Zásuvka na bezpečnostnú zámku.
- Zámka stojana.
- 0,3 W spotreba energie v pohotovostnom stave v režime spánku.
- Funkcia Miera energie znázorňuje hladinu energie spotrebúvanú monitorom v reálnom čase.
- Optimalizujte pohodlie zraku pomocou obrazovky bez blikania a funkcie ComfortView, ktorá minimalizuje vyžarovanie modrého svetla.

## <span id="page-7-0"></span>**Identifikácia dielov a ovládacích prvkov**

### **Pohľad spredu**

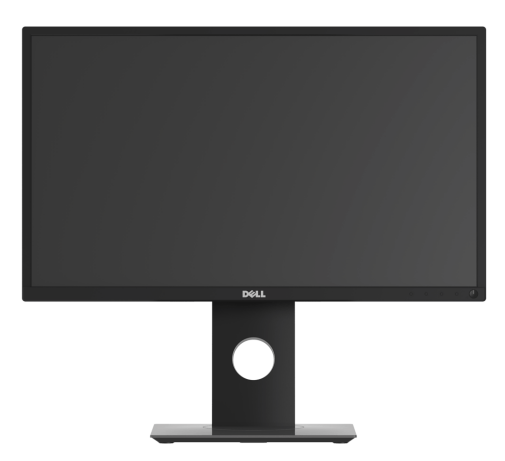

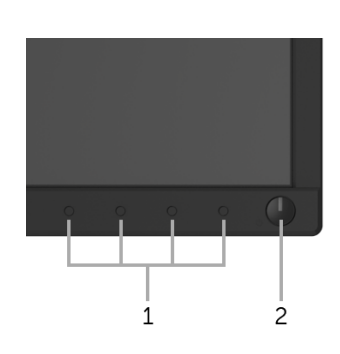

#### **Ovládacie prvky predného panela**

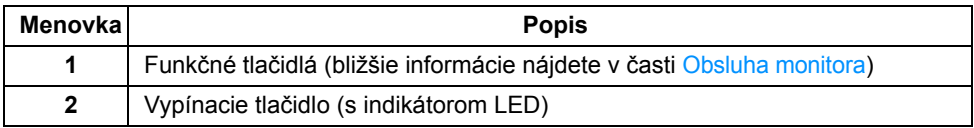

### **Pohľad zozadu**

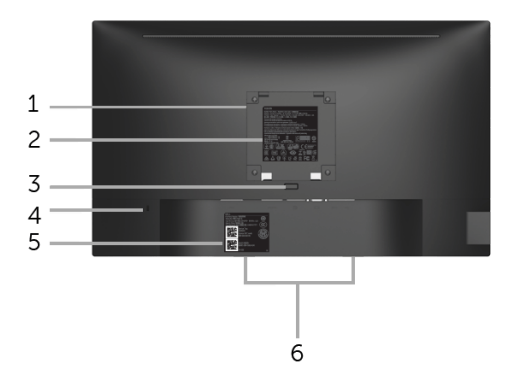

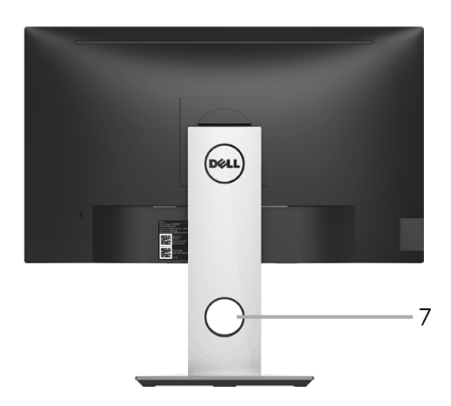

#### **Pohľad zozadu so stojanom monitora**

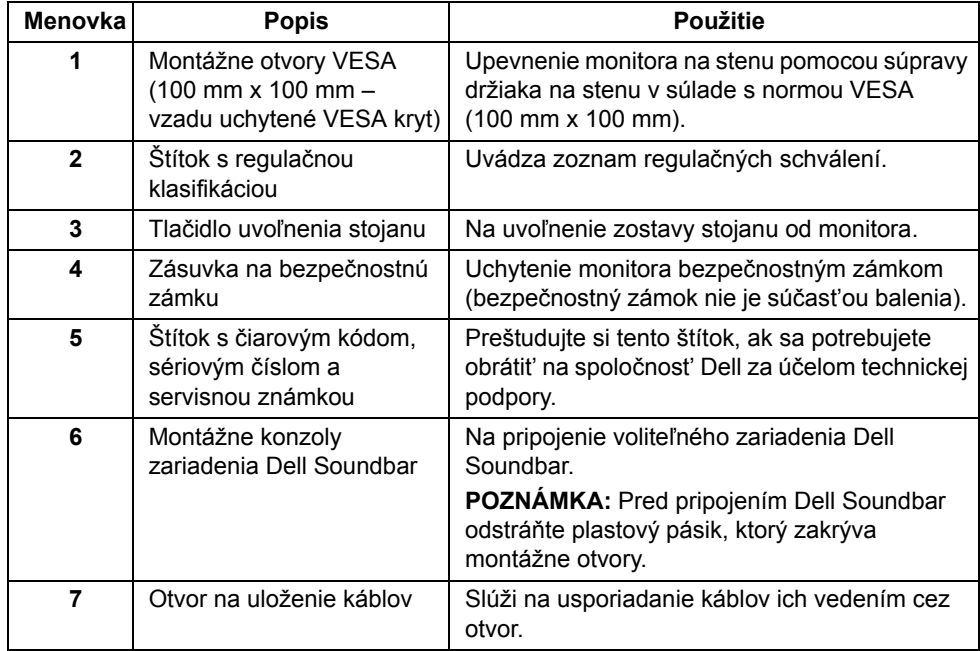

## **Bočný pohľad**

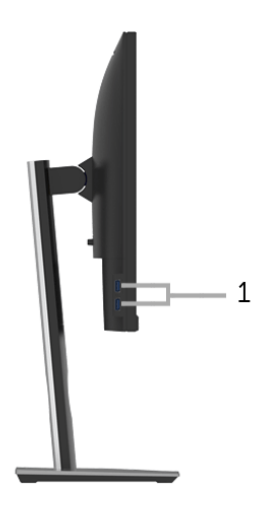

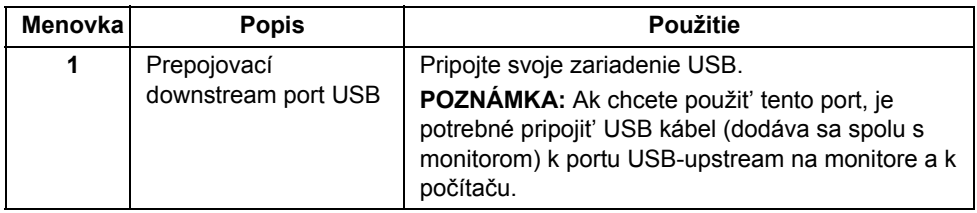

### <span id="page-10-0"></span>**Pohľad zdola**

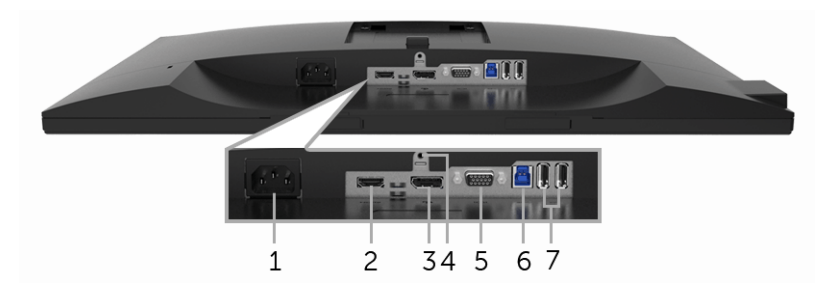

#### **Pohľad zospodu bez stojana monitora**

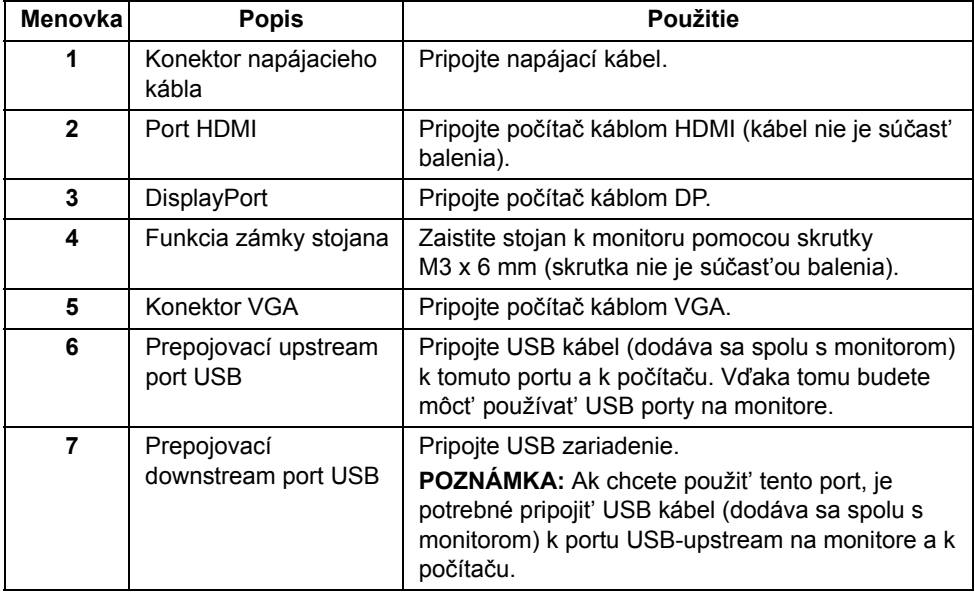

## <span id="page-11-1"></span><span id="page-11-0"></span>**Technické údaje monitora**

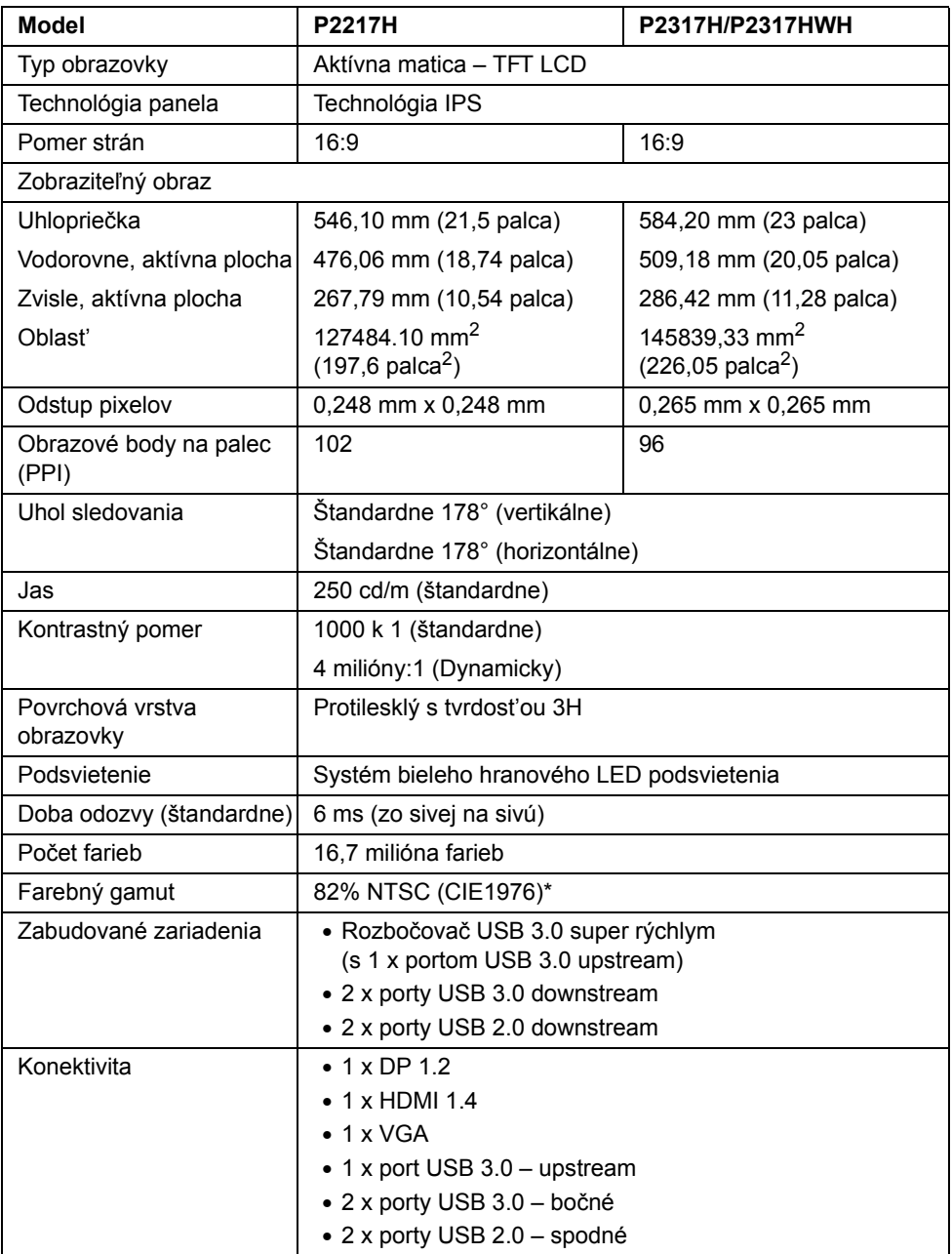

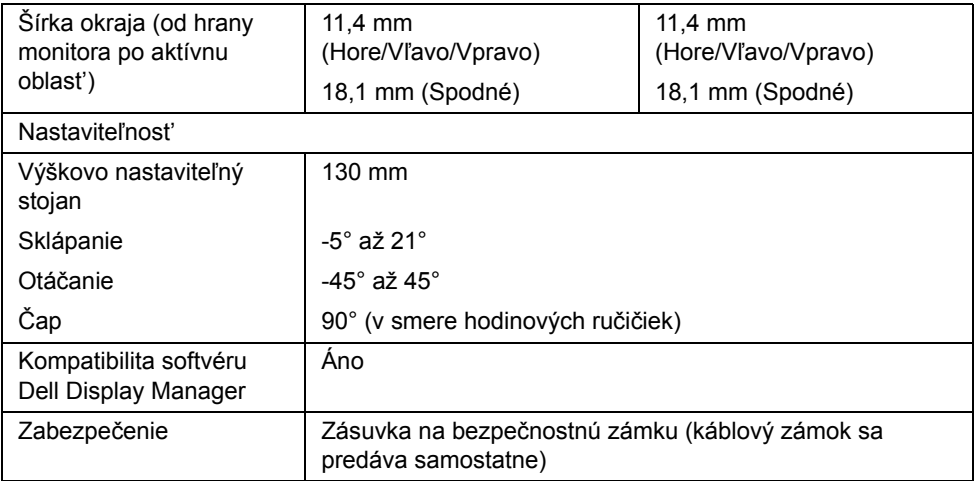

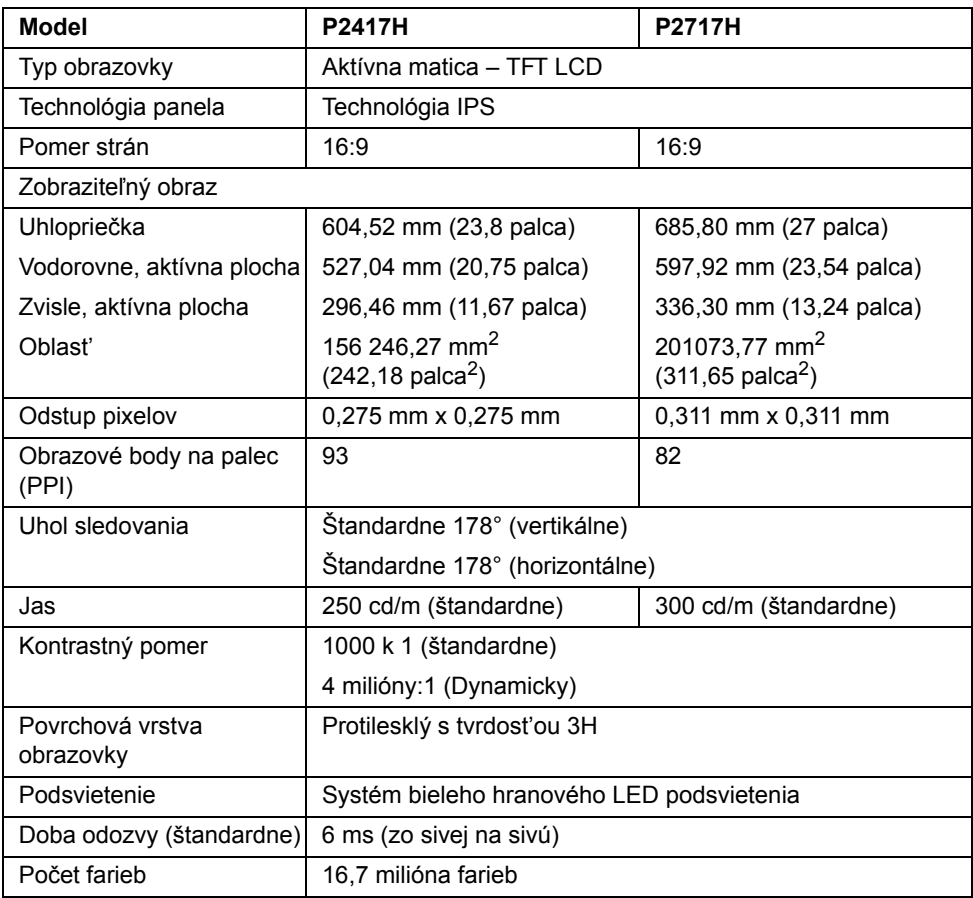

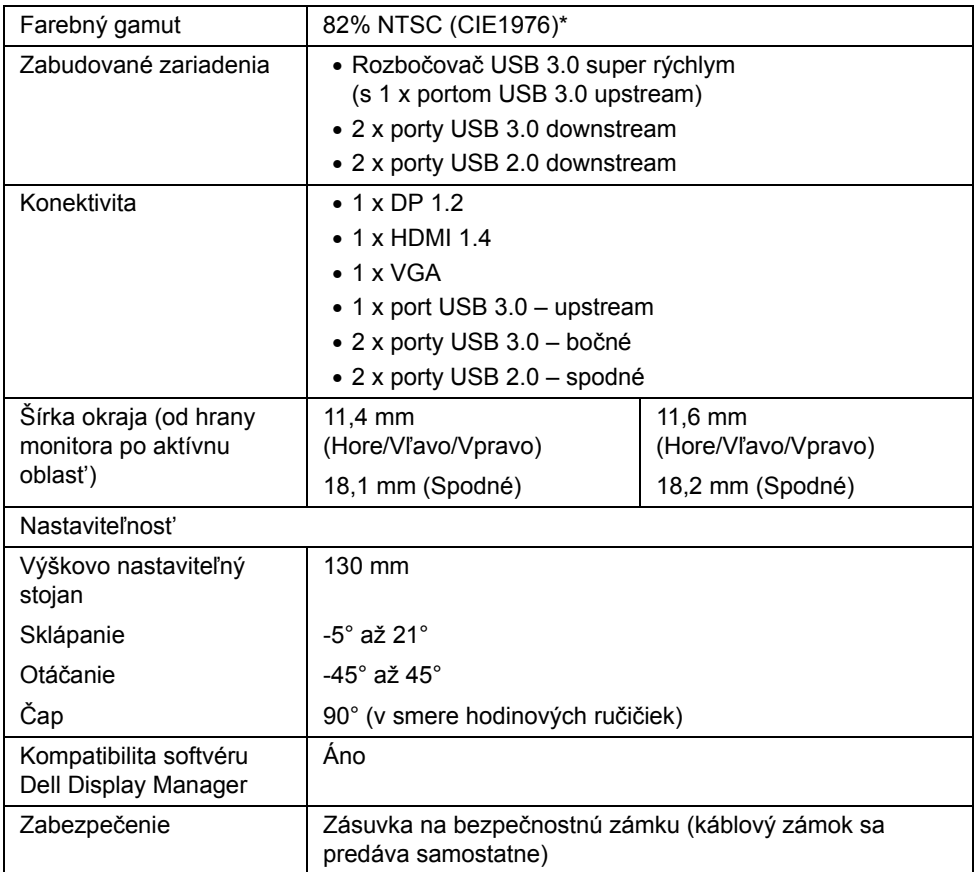

\* Farebný gamut (štandardný) vychádza z testovacích štandardov CIE1976 (82% NTSC) a CIE1931 (72% NTSC).

### **Technické parametre rozlíšenia**

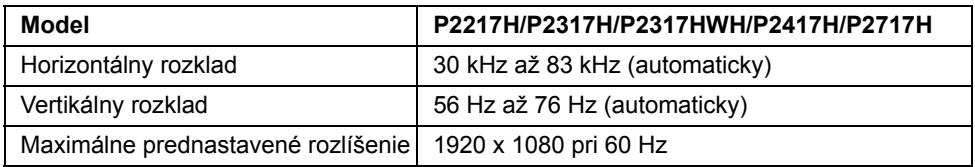

### **Podporované režimy videa**

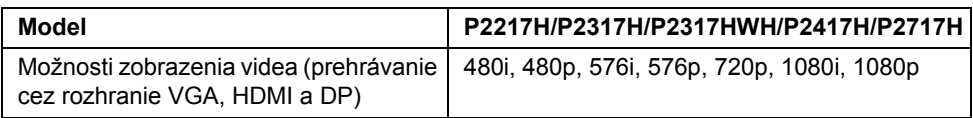

### **Prednastavené režimy displeja**

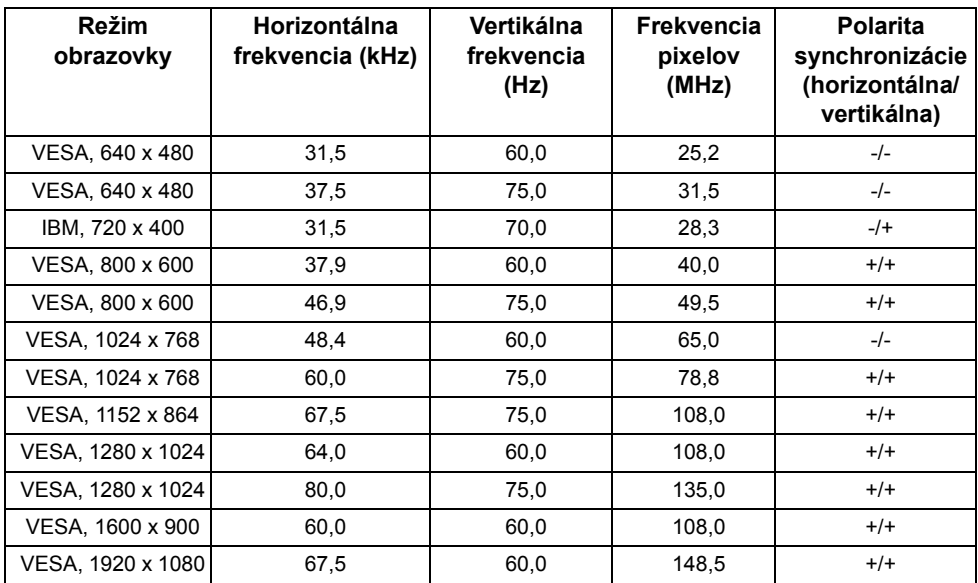

#### **Technické parametre elektrických komponentov**

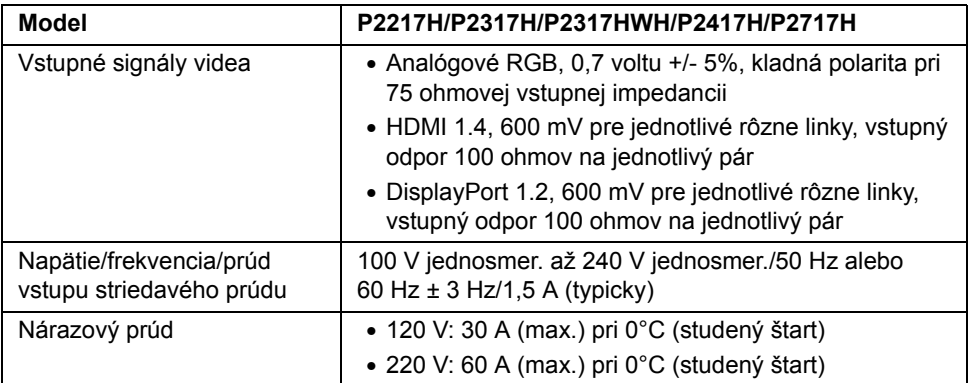

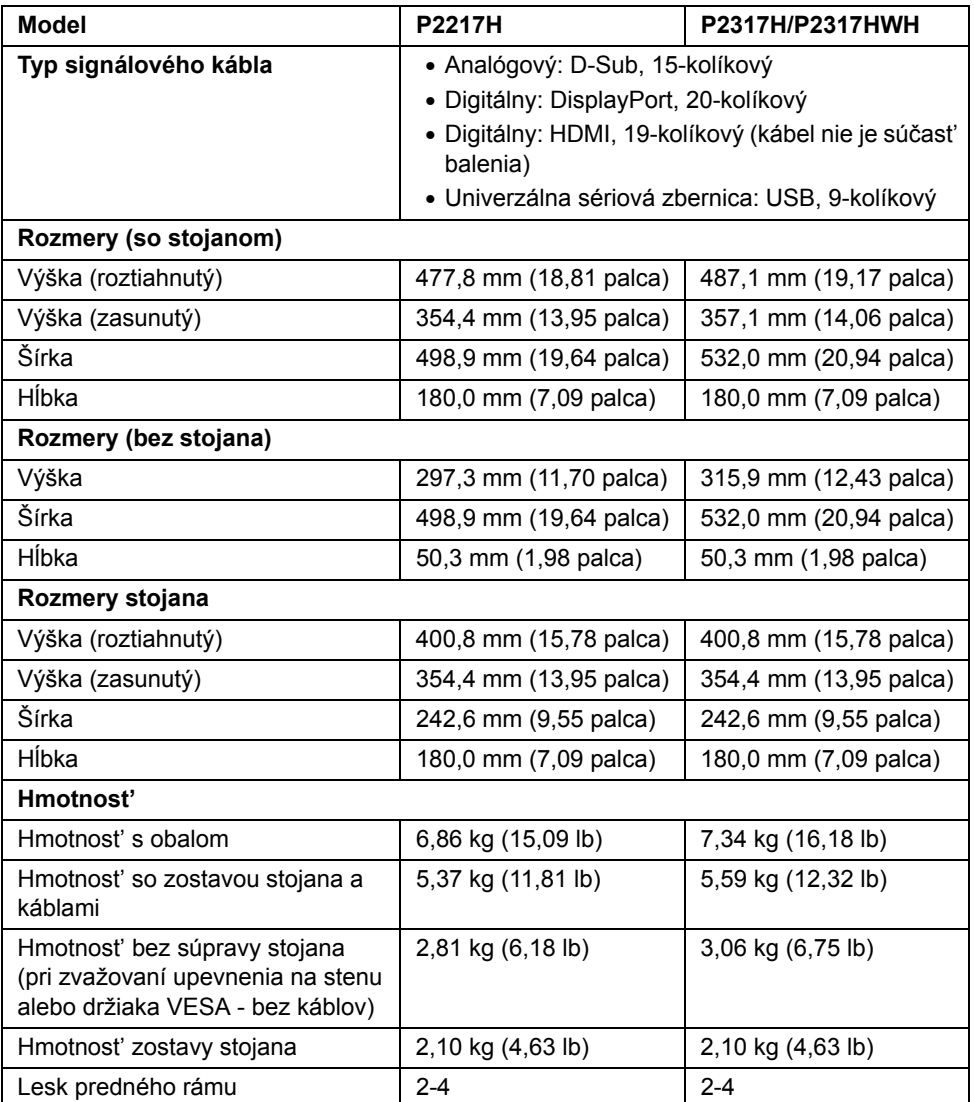

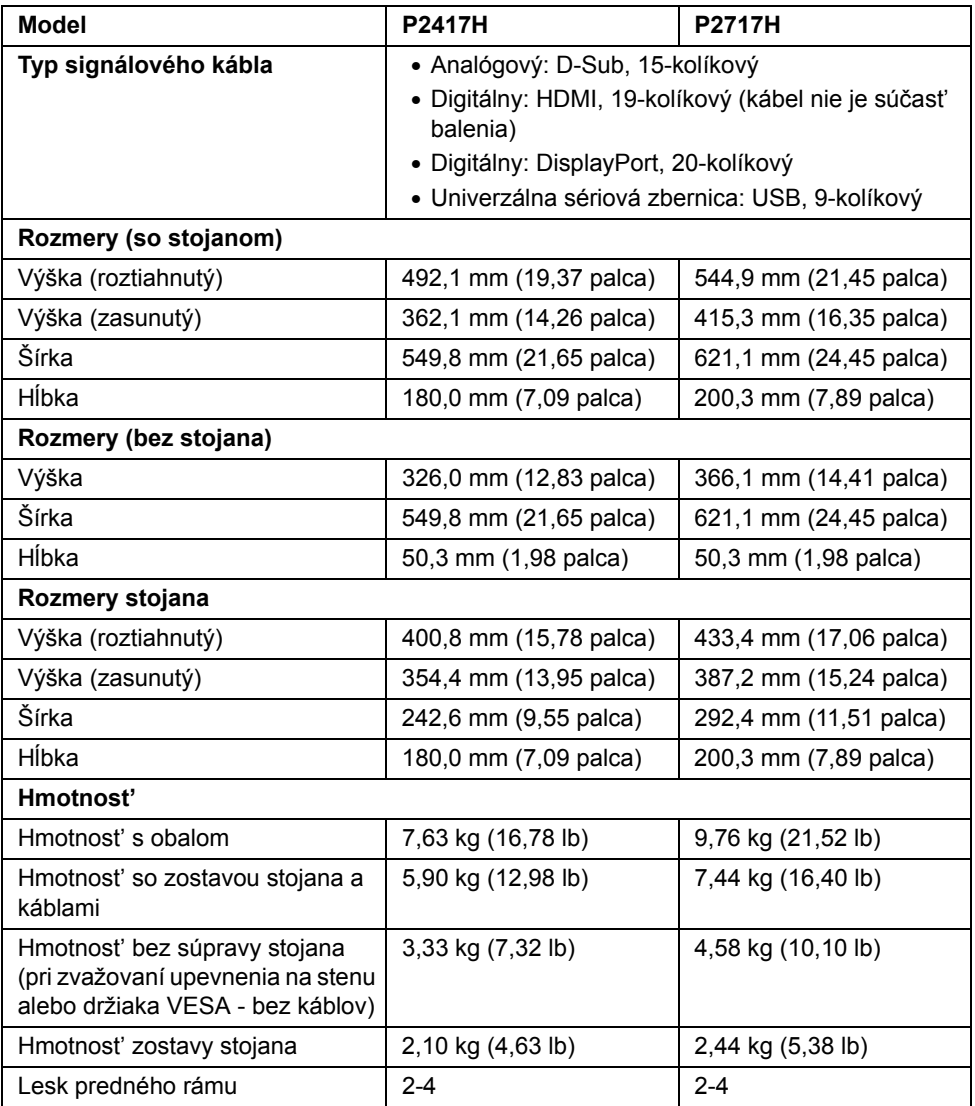

### **Environmentálne charakteristiky**

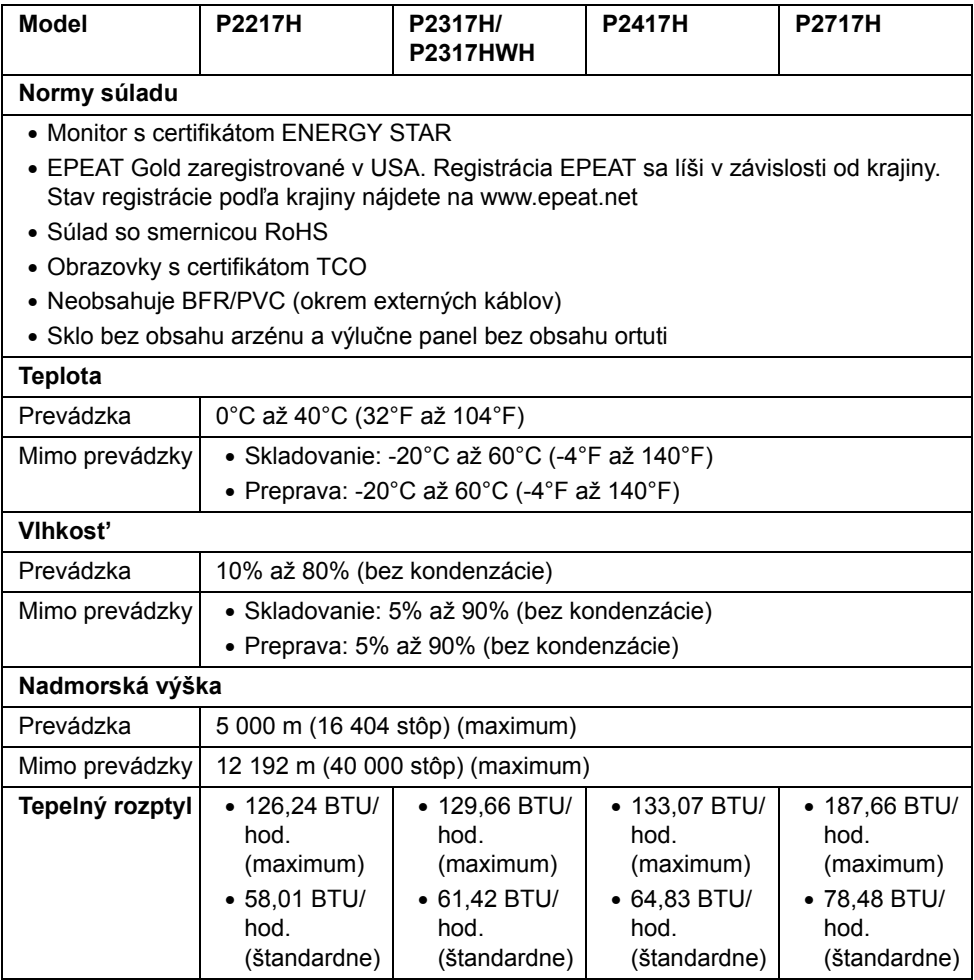

### <span id="page-17-0"></span>**Režim správy napájania**

Ak máte grafickú kartu, ktorá je v súlade s technológiou VESA DPM™ alebo máte vo vašom počítači nainštalovaný softvér, monitor môže automaticky znížit' svoju spotrebu energie v čase, keď ho nepoužívate. Označuje sa to ako *režim úspory energie*\*. Ak počítač rozpozná vstup z klávesnice, myši alebo iných vstupných zariadení, monitor automaticky obnoví činnost'. Nasledujúca tabuľka uvádza spotrebu energie a signalizáciu tejto funkcie automatickej úspory energie.

#### **P2217H**

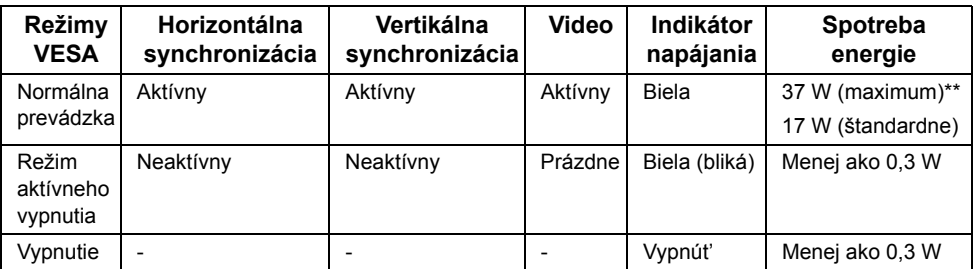

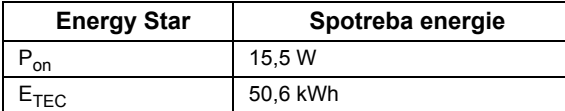

#### **P2317H/P2317HWH**

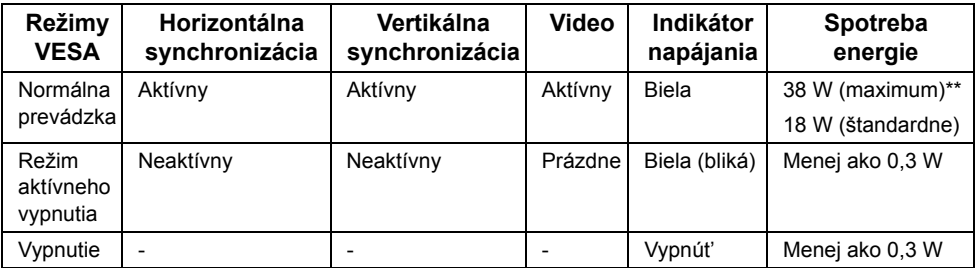

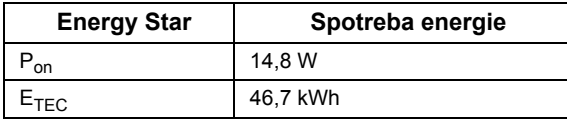

#### **P2417H**

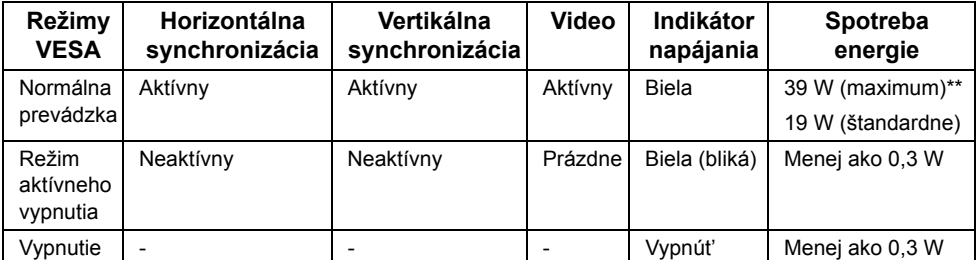

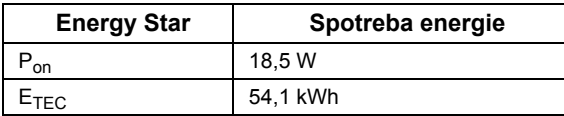

#### **P2717H**

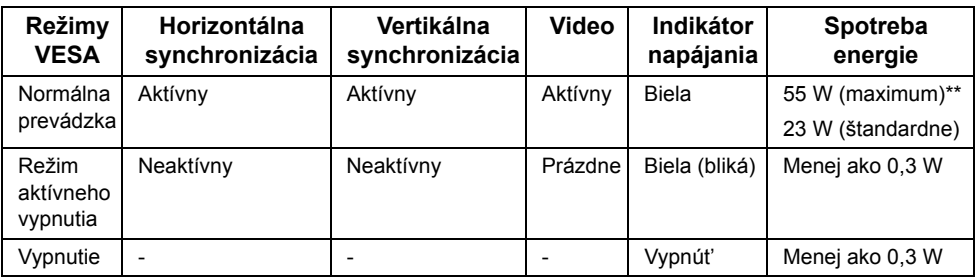

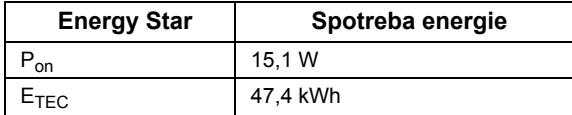

OSD funguje len v normálnom prevádzkovom režime. Keď sa stlačí ľubovoľné tlačidlo v režime aktívneho vypnutia, zobrazí sa nasledujúce hlásenie:

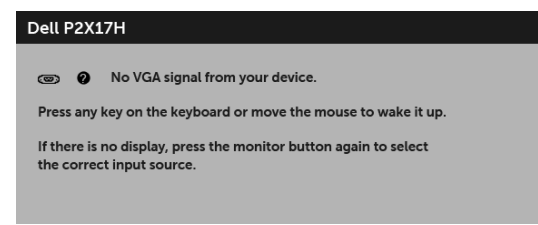

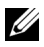

**POZNÁMKA:** Hlásenie sa môže mierne líšit' v závislosti od pripojeného vstupného signálu.

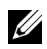

**POZNÁMKA:** Tento monitor je v súlade s programom **ENERGY STAR**®.

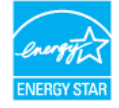

#### **POZNÁMKA:**

**Pon:** Spotreba energie v zapnutom stave podľa určenia programu Energy Star verzia 7.0.

**ETEC:** Celková spotreba energie v kWh podľa určenia programu Energy Star verzia 7.0.

\* Nulovú spotrebu energie v režime vypnutia môžete dosiahnut' len odpojením hlavného kábla od monitora.

\*\* Maximálna spotreba energie s max. svietivost'ou a aktívnym rozhraním USB.

Tento dokument je len informačný a uvádza výkon v laboratórnych podmienkach. Výkon vášho výrobku môže byt' odlišný, závisí to od softvéru, súčastí a periférnych zariadení, ktoré ste si zakúpili. Neposkytuje sa záruka na aktualizáciu týchto údajov. Spotrebiteľ by sa nemal spoliehat' na tieto informácie, keď sa rozhoduje v otázkach tolerancie elektrického zapojenia a podobne. Neposkytuje sa žiadna výslovná ani predpokladaná záruka na presnost' a úplnost' informácií.

### **Priradenia kolíkov**

#### **Konektor VGA**

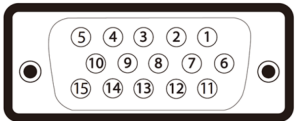

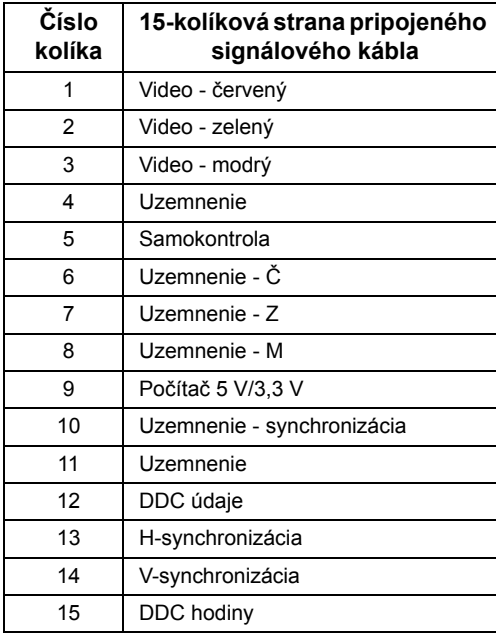

#### **Konektor DisplayPort**

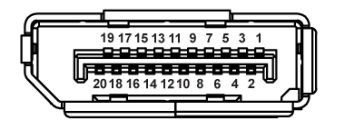

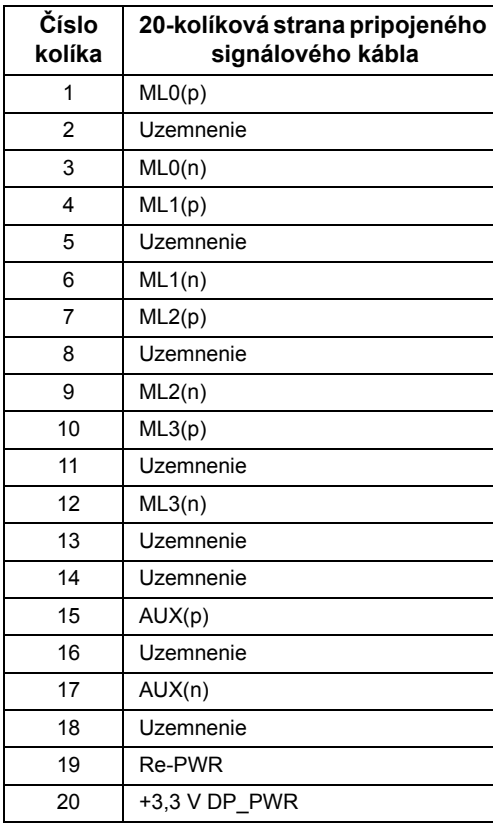

#### **Konektor HDMI**

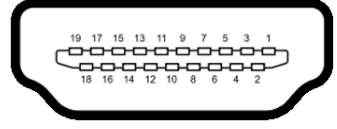

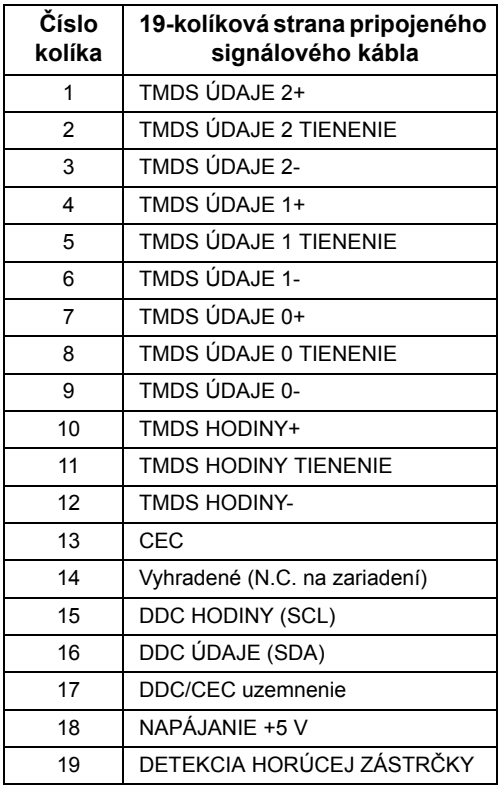

## <span id="page-22-0"></span>**Schopnost' používat' zariadenia typu Plug and Play**

Monitor môžete nainštalovat' do systému kompatibilného s technológiou Plug and Play. Monitor automaticky poskytuje počítačovému systému svoje rozšírené identifikačné údaje displeja (EDID) prostredníctvom protokolov dátového kanálu displeja (DDC), a to tak, aby sa systém mohol sám nakonfigurovat' a optimalizovat' nastavenia monitora. Väčšina inštalácií monitora je automatických; v prípade potreby však môžete zvolit' odlišné nastavenia. Bližšie informácie o zmene nastavení monitora nájdete v časti [Obsluha](#page-32-3)  [monitora](#page-32-3).

## <span id="page-23-0"></span>**Rozhranie Universal Serial Bus (USB)**

Táto čast' uvádza informácie o portoch USB, ktoré sú k dispozícii na monitore.

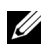

**POZNÁMKA:** Tento monitor je kompatibilný so super rýchlym USB 3.0 a vysokorýchlostným USB 2.0.

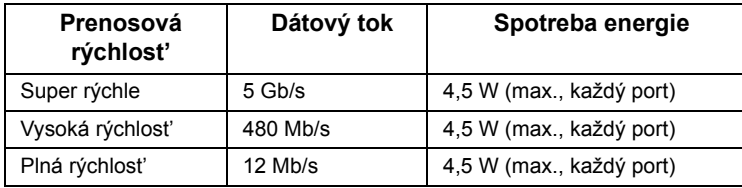

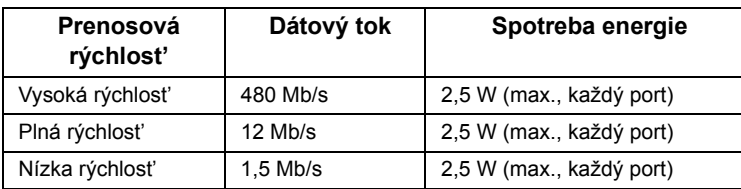

### **USB 3.0 upstream konektor**

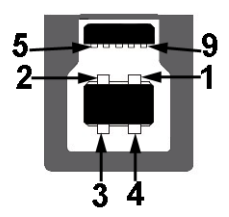

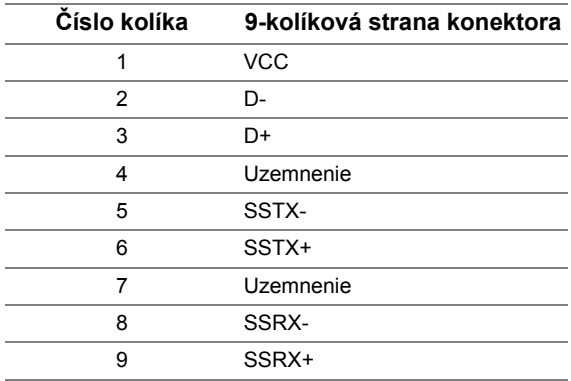

#### **USB 3.0 downstream konektor**

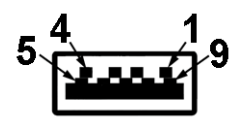

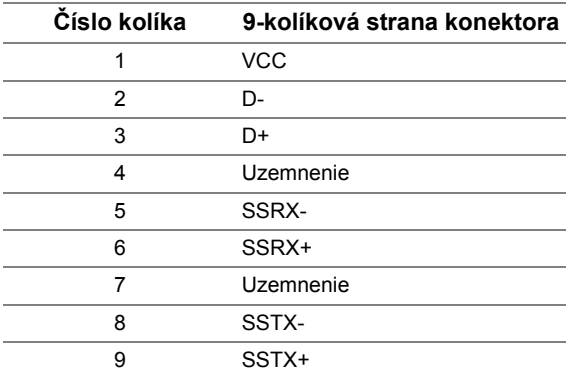

### **USB 2.0 downstream konektor**

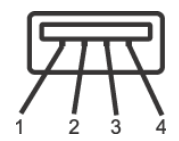

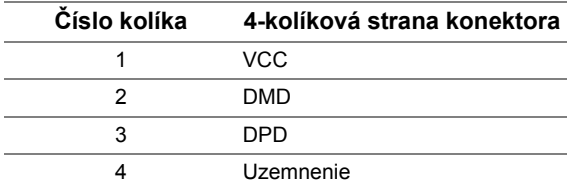

## **Porty USB**

- 1 x USB 3.0 upstream spodný
- 2 x USB 2.0 downstream spodný
- 2 x USB 3.0 downstream bočný

**POZNÁMKA:** Funkcia USB 3.0 vyžaduje počítač s podporou rozhrania USB 3.0.

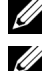

**POZNÁMKA:** Rozhranie USB tohto monitora funguje len v čase, keď je monitor zapnutý alebo sa nachádza v režime šetrenia energie. Ak monitor vypnete a znovu zapnete, pripojené periférne zariadenia môžu obnovit' svoju prevádzku až po niekoľkých sekundách.

## <span id="page-25-0"></span>**Zásady týkajúce sa kvality a pixelov monitora LCD**

Počas výroby LCD monitorov sa stáva, že jeden alebo niekoľko pixelov zostane fixovaných v nemennom stave. Samostatné pixely sú však na obrazovke len t'ažko postrehnuteľné, a preto táto skutočnost' nemá vplyv na kvalitu zobrazenia ani použiteľnost' produktu. Ďalšie informácie o politike kvality a pixelov pre monitory Dell nájdete na stránke podpory spoločnosti Dell na adrese: **<http://www.dell.com/support/monitors>**.

## <span id="page-25-1"></span>**Pokyny pre údržbu**

## **Čistenie vášho monitora**

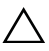

**CAUTION: Pred čistením monitora si prečítajte a dodržiavajte Bezpeč[nostné](#page-58-4)  [pokyny.](#page-58-4)**

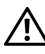

#### **UPOZORNENIE: Monitor pred čistením napájací kábel monitora odpojte od elektrickej zásuvky.**

Na dosiahnutie najlepších postupov dodržiavajte počas vybaľovania, čistenia alebo manipulácie s monitorom pokyny v nižšie uvedenej tabuľke:

- Na čistenie vašej antistatickej obrazovky mierne navlhčite jemnú a čistú handru vodou. Ak je to možné, použite špeciálnu čistiacu utierku alebo roztok, ktoré sú vhodné pre antistatické povrchy. Nepoužívajte benzén, riedidlo, amoniak, drsné čistiace prostriedky ani stlačený vzduch.
- Na čistenie monitoru použite mierne navlhčenú teplú handru. Vyhnite sa použitiu akýchkoľvek saponátov, pretože niektoré saponáty zanechávajú na monitore mliečny povlak.
- Ak si pri vybaľovaní monitora všimnete biely prášok, zotrite ho handrou.
- S monitorom manipulujte opatrne, pretože monitory s tmavou farbou sa môžu poškriabat' a ukazovat' biele škrabance oveľa ľahšie, ako monitory so svetlou farbou.
- Používaním dynamicky sa meniaceho šetriča obrazovky a vypínaním monitora, keď ho nepoužívate, pomôžete zachovat' najlepšiu kvalitu obrazu vášho monitora.

## <span id="page-26-1"></span><span id="page-26-0"></span>**Pripevnenie stojana**

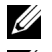

**POZNÁMKA:** Keď sa monitor dodáva z výroby, stojan nie je pripojený k monitoru.

**POZNÁMKA:** Toto sa vzt'ahuje na monitor so stojanom. Keď zakúpite akýkoľvek iný U stojan, inštalačné pokyny vyhľadajte v príručke pre príslušný stojan.

Pripevnenie stojana k monitoru:

- **1** Podľa pokynov na kartónových chlopniach vytiahnite stojan z vrchného obalu, ktorý ho chráni.
- **2** Zasuňte úplne bloky základne stojana do otvoru stojana.
- **3** Nadvihnite rukovät' skrutky a otočte skrutku v smere hodinových ručičiek.
- **4** Po úplnom zatiahnutí skrutky zložte rukovät' skrutky do zárezu.

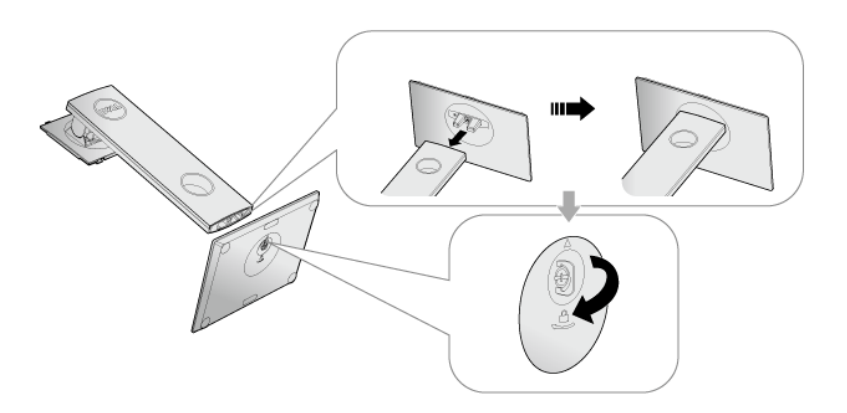

**5** Nadvihnite kryt, ako je znázornené na obrázku, čím sprístupníte oblast' VESA pre zostavu stojanu.

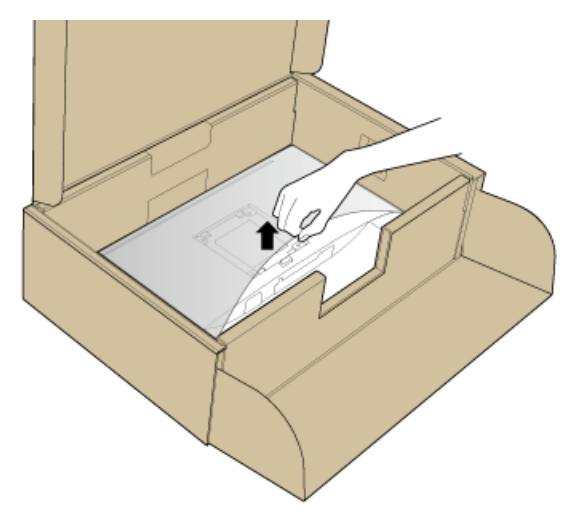

- **6** Zostavu stojana pripojte k monitoru.
	- a Dva výstupky na hornej časti stojana zasuňte do drážky na zadnej strane monitora.
	- b Tlačte stojan, kým nezapadne na miesto.

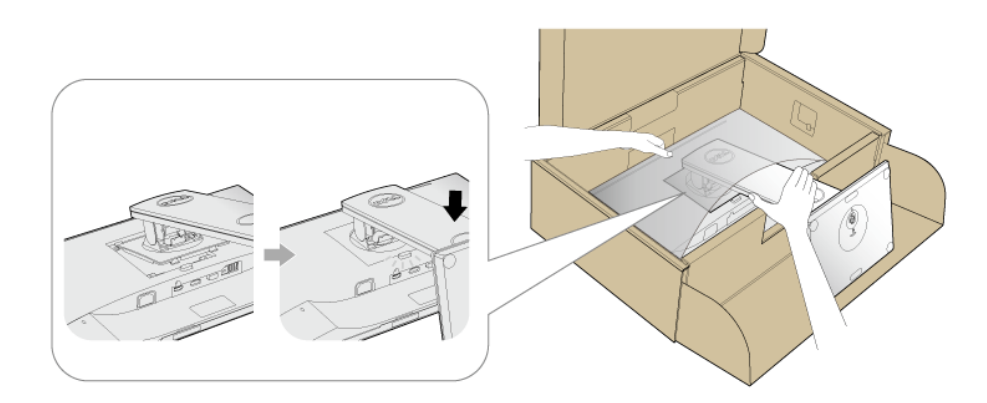

**7** Postavte monitor kolmo.

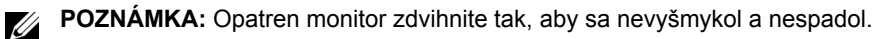

## <span id="page-28-0"></span>**Pripojenie monitora**

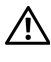

**UPOZORNENIE: Predtým, ako začnete vykonávat' ktorýkoľvek postup uvedený v tejto časti, si preštudujte Bezpeč[nostné pokyny.](#page-58-4)**

Ø U **POZNÁMKA:** Prevlečte káble cez otvor na uloženie káblov ešte pred ich zapojením.

**POZNÁMKA:** Nepripájajte všetky káble k počítaču v rovnakom čase.

Pripojenie monitora k počítaču:

- **1** Vypnite počítač a odpojte napájací kábel.
- **2** Káble VGA, DP alebo HDMI vedúci z monitora pripojte k počítaču.

#### **Pripojenie kábla VGA**

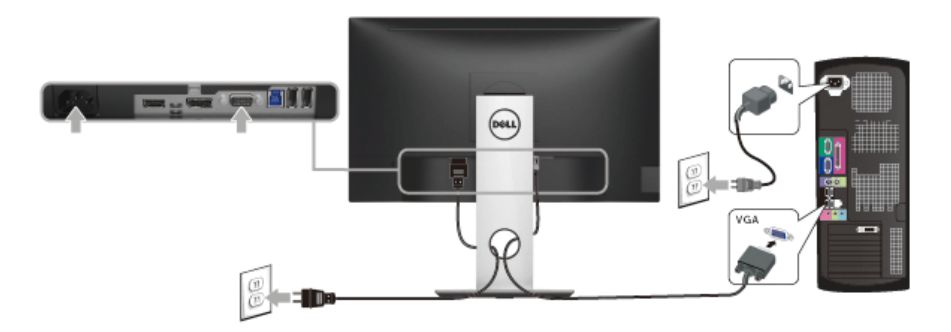

### **Pripojenie kábla DisplayPort (DP – DP)**

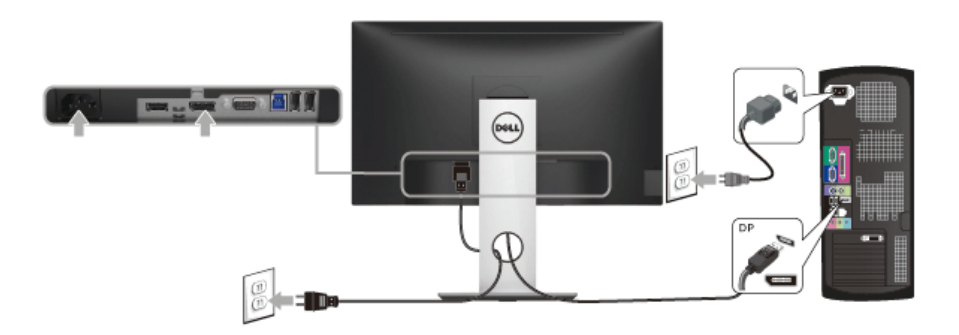

### **Pripojenie kábla HDMI (voliteľné)**

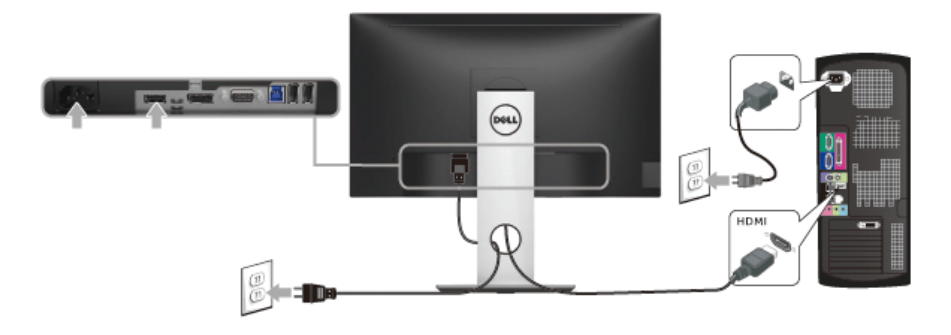

**POZNÁMKA:** Použité obrázky slúžia len na ilustračné účely. Vzhľad počítača sa U môže líšit'.

### **Pripojenie kábla USB 3.0**

Po pripojení kábla VGA/DP/HDMI podľa nižšie uvedených pokynov pripojte kábel USB 3.0 k počítaču a dokončite inštaláciu monitora:

- **1** Port odovzdávania cez USB 3.0 (kábel je priložený) prepojte s príslušným portom USB 3.0 na svojom počítači. (Podrobnosti nájdete Pohľ[ad zdola.](#page-10-0))
- **2** Periférne zariadenia pripojte k portom preberania cez USB 3.0 na monitore.
- **3** Napájacie káble vášho počítača a monitora zapojte do blízkej zásuvky.
- **4** Zapnite monitor a počítač. Ak monitor zobrazí obraz, inštalácia sa dokončila. Ak obraz nezobrazí, pozrite si čast' [Problémy špecifické pre rozhranie Universal Serial Bus \(USB\)](#page-57-1).
- **5** Na usporiadanie káblov použite otvor na stojane monitora.

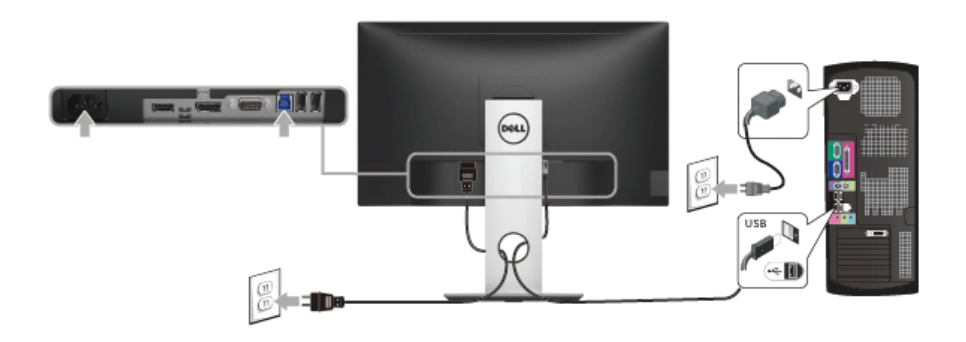

### <span id="page-30-0"></span>**Usporiadanie káblov**

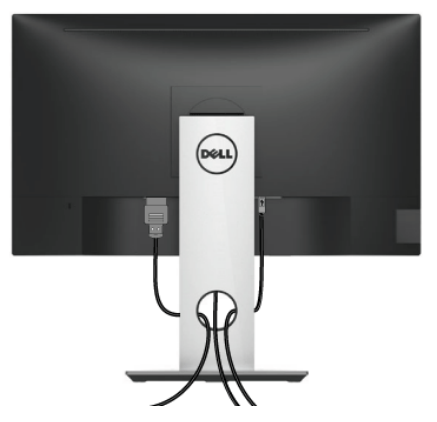

Po pripojení všetkých nevyhnutných káblov k vášmu monitoru a počítaču (informácie o pripájaní káblov nájdete v časti [Pripojenie monitora\)](#page-28-0), usporiadajte všetky káble podľa nižšie uvedeného obrázka.

## <span id="page-30-1"></span>**Odstránenie stojana monitora**

- **POZNÁMKA:** Ak chcete zabrániť vzniku škrabancov na obrazovke LCD pri demontáži stojana, uistite sa, že monitor je položený na mäkkom a čistom podklade.
- **POZNÁMKA:** Toto sa vzt'ahuje na monitor so stojanom. Keď zakúpite akýkoľvek iný U stojan, inštalačné pokyny vyhľadajte v príručke pre príslušný stojan.

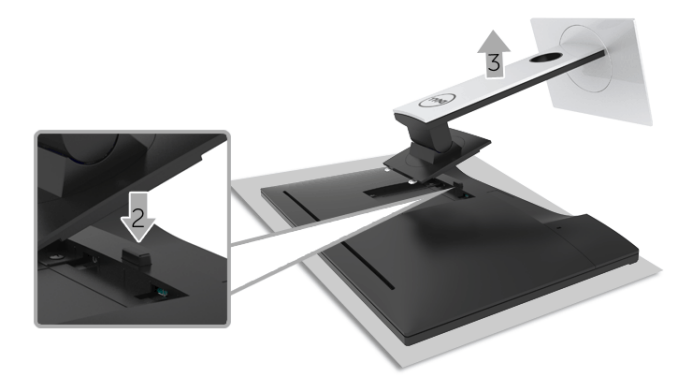

Demontáž stojana:

- **1** Položte monitor na mäkkú tkaninu alebo vankúš.
- **2** Stlačte a podržte tlačidlo na uvoľnenie stojana.
- **3** Stojan zdvihnite nahor a oddeľte ho od monitora.

## <span id="page-31-0"></span>**Montáž na stenu (voliteľné)**

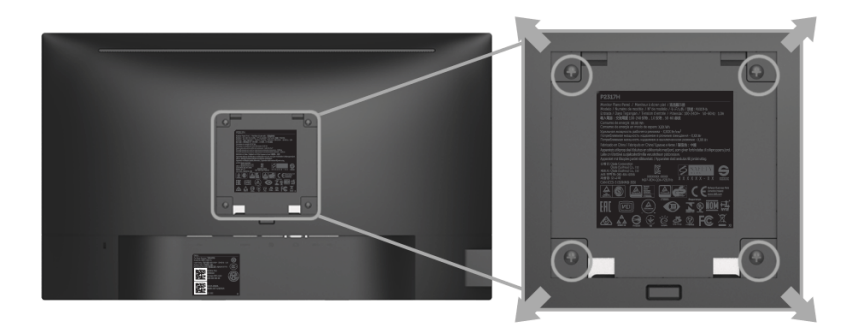

(Rozmer skrutky: M4 x 10 mm).

Naštudujte si pokyny dodané so súpravou nástenného držiaka kompatibilného so štandardom VESA.

- **1** Monitor umiestnite na jemnú handru alebo podušku položenú na stabilnom a rovnom stole.
- **2** Demontujte stojan.
- **3** Pomocou krížového skrutkovača odstráňte štyri skrutky upevňujúce plastový kryt.
- **4** Montážnu konzolu súpravy držiaka na stenu pripevnite k monitoru.
- **5** Podľa pokynov dodávaných spolu so súpravou držiaka na stenu upevnite monitor na stenu.

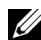

**POZNÁMKA:** Na použitie len s konzolou na upevnenie na stenu v zozname UL s minimálnou nosnost'ou 2,81 kg (P2217H) / 3,06 kg (P2317H/P2317HWH) / 3,33 kg (P2417H) / 4,58 kg (P2717H).

## <span id="page-32-3"></span><span id="page-32-0"></span>**Obsluha monitora**

## <span id="page-32-1"></span>**Zapnutie monitora**

Monitor zapnite stlačením tlačidla  $\bigcirc$ .

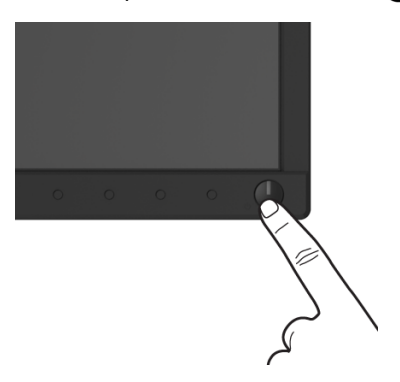

## <span id="page-32-2"></span>**Používanie ovládacích prvkov predného panela**

Ovládacie tlačidlá na prednej strane monitora používajte na nastavenie vlastností zobrazovaného obrazu. Keď budete tieto tlačidlá používat' na nastavenie ovládačov, v OSD sa budú zobrazovat' číselné hodnoty vlastností tak, ako ich budete menit'.

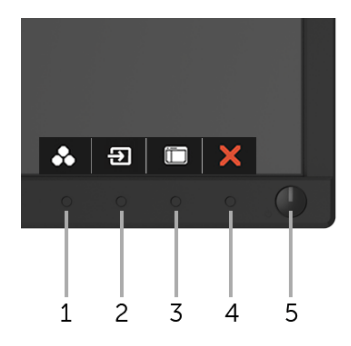

Nasledujúca tabuľka popisuje tlačidlá predného panela:

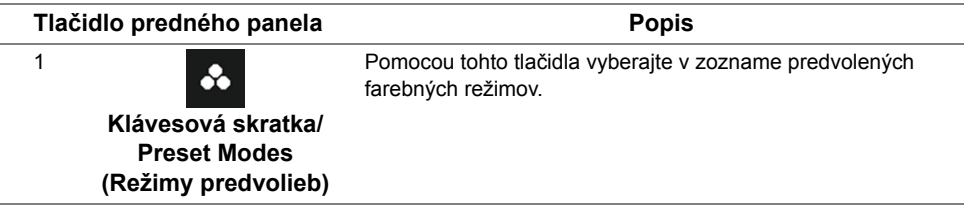

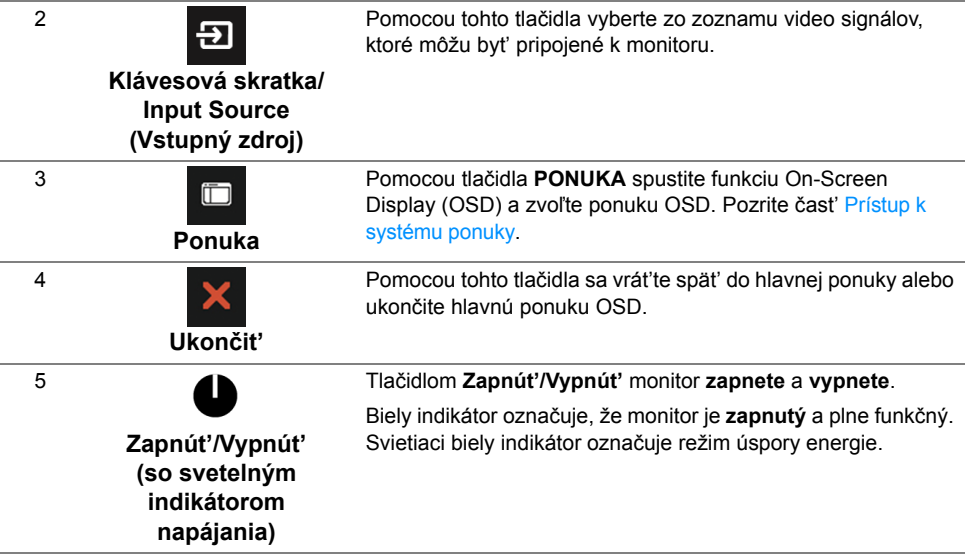

### **Tlačidlo predného panela**

Na konfiguráciu nastavení obrazu používajte tlačidlá na prednej strane monitora.

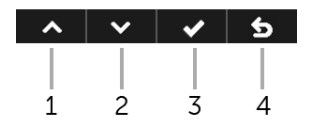

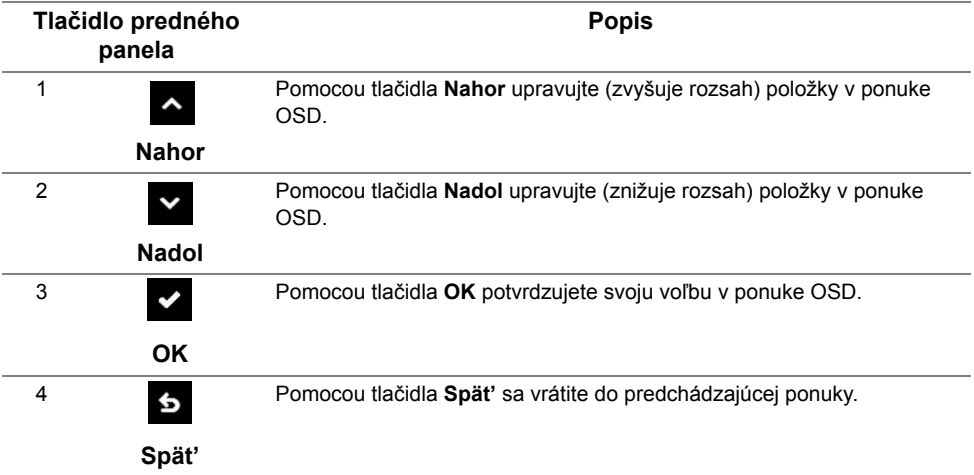

## <span id="page-34-0"></span>**Používanie ponuky zobrazenia na obrazovke (OSD)**

### <span id="page-34-1"></span>**Prístup k systému ponuky**

U

**POZNÁMKA:** Ak zmeníte nastavenia a potom buď prejdete na inú ponuku, alebo ukončíte ponuku OSD, monitor príslušné zmeny automaticky uloží. Zmeny sa uložia aj v prípade, že zmeníte nastavenia a potom počkáte, pokým ponuka OSD nezmizne.

**1** Ponuku OSD spustite stlačením ktoréhokoľvek tlačidla a hlavnú ponuku zobrazíte

stlačením tlačidla **in typical** 

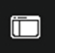

#### **Hlavná ponuka pre analógový (VGA) vstup**

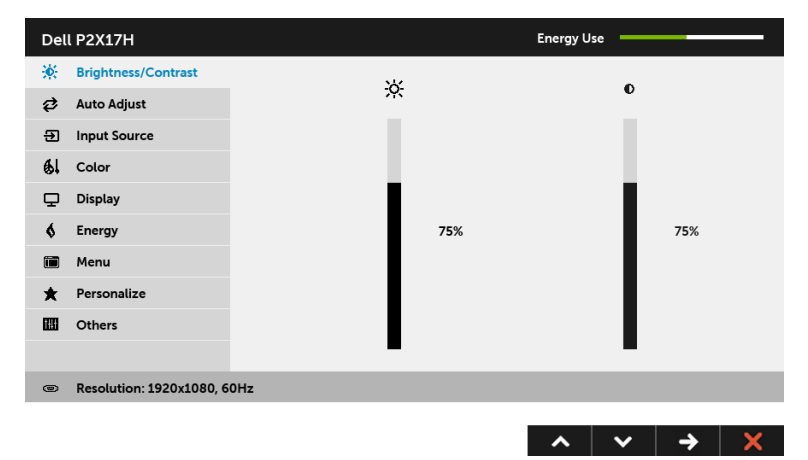

#### **Hlavná ponuka pre digitálny (HDMI) vstup**

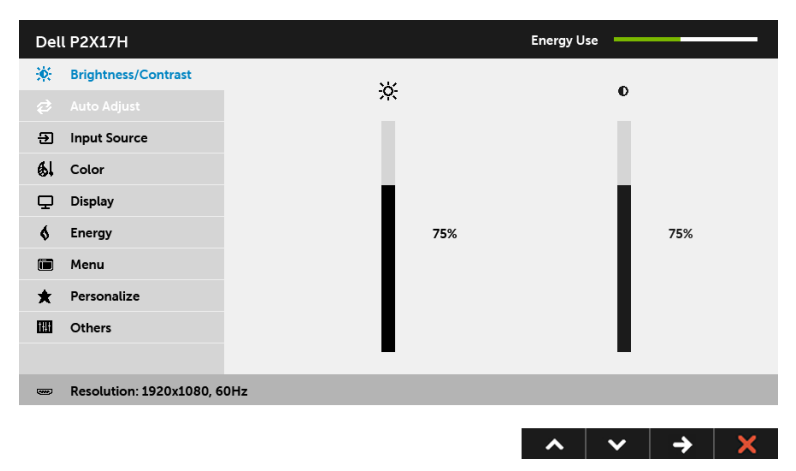

#### **Hlavná ponuka pre digitálny (DP) vstup**

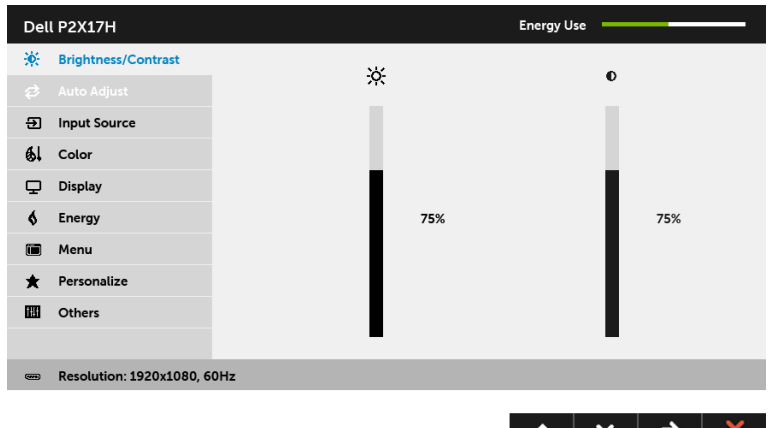

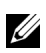

**POZNÁMKA: Auto Adjust (Automatické nastavenie)** je k dispozícii len v prípade, že používate analógový (VGA) konektor.

- **2** Medzi možnosťami nastavenia sa presúvajte stlačením tlačidla **A** a **V**. Počas prechodu z jednej ikony na druhú sa zvýrazní názov danej možnosti. V nasledujúcej tabuľke nájdete úplný zoznam všetkých možností dostupných pre monitor.
- **3** Jedným stlačením tlačidla **b** aktivujete zvýraznenú možnosť.
- **4** Želaný parameter vyberte stlačením tlačidla **A** a **V**.
- **5** Stlačením tlačidla **prejdite na posuvný pruh a potom na vykonanie zmien použite**

tlačidlá  $\sim$  a  $\sim$  , podľa indikátorov v ponuke.

**6** Výberom tlačidla s sa vráť te do hlavnej ponuky.

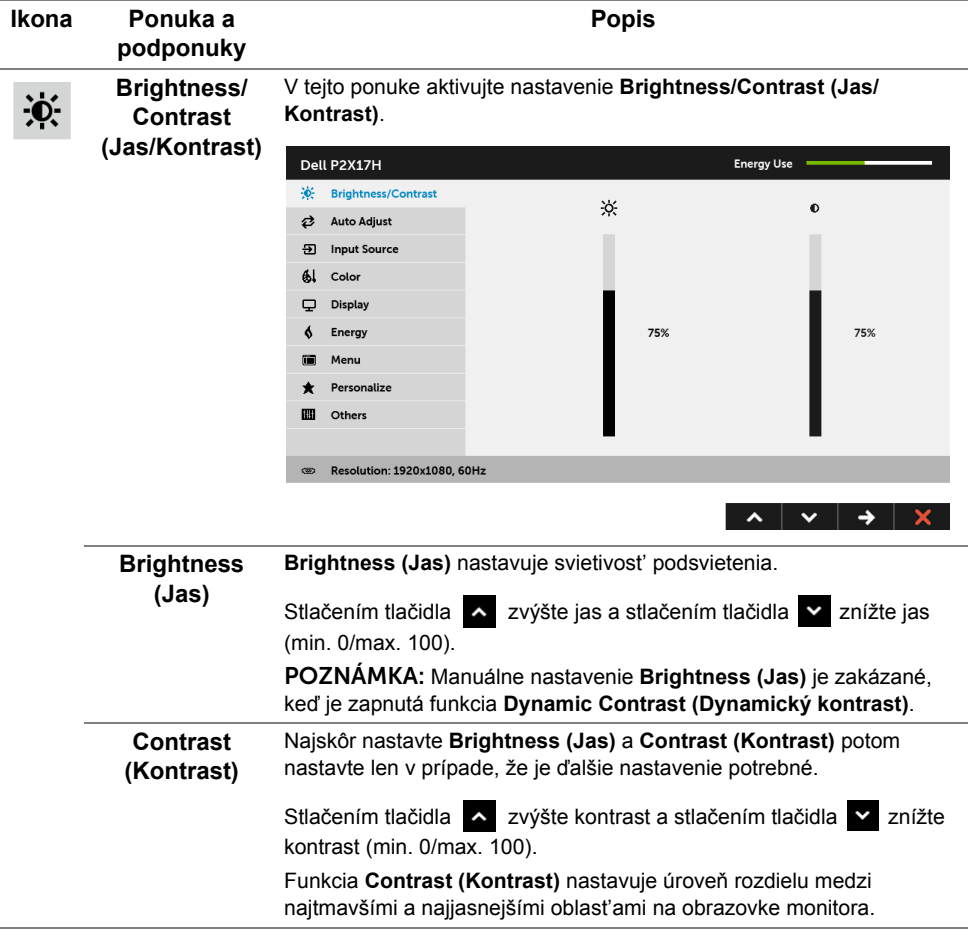

#### Aj keď váš počítač pri spustení rozpozná váš monitor, funkcia **Auto Auto Adjust**  ヷ **Adjust (Automatické nastavenie)** optimalizuje nastavenia displeja na **(Automatické**  použitie s konkrétnym nastavením. **nastavenie)** Energy Use  $-$ Dell P2X17H Contrast **2** Auto Adjust Press √ to adjust the screen automatically. **5** Input Source  $Al$  Color Display Á Energy Menu \* Personalize  $\mathbf{m}$  Others **ED Resolution: 1920x1080, 60Hz**  $\lambda$   $\vee$   $\vee$   $\vee$ **Auto Adjust (Automatické nastavenie)** umožňuje monitoru sa automaticky prispôsobit' prichádzajúcemu videosignálu. Po použití **Auto Adjust (Automatické nastavenie)** môžete ďalej doladit' svoj monitor pomocou ovládacích prvkov **Pixel Clock (Frekvencia pixelov)** (Hrubé) a **Phase (Fáza)** (Jemné) pod položkou nastavení **Display (Obrazovka)**. Auto Adjustment in Progress... POZNÁMKA: Vo väčšine prípadov vytvorí funkcia **Auto Adjust (Automatické nastavenie)** najlepší obraz pre vašu konfiguráciu. POZNÁMKA: Voľba **Auto Adjust (Automatické nastavenie)** je k dispozícii len v prípade, že používate analógový (VGA) konektor. **Input Source**  Ponuku **Input Source (Vstupný zdroj)** používajte na výber z rôznych ÐІ video signálov, ktoré môžu byt' pripojené k vášmu monitoru.**(Vstupný zdroj)** Dell P2X17H **Energy Use** Contrast  $\vee$  VGA ക **₹** Auto Adjust **DP 51** Input Source HDML  $\sim$  $61$  Color **Auto Select** On Display **Reset Input Source**  $\ddot{\bullet}$ Energy Menu 而 Personalize 圖 Others Resolution: 1920x1080, 60Hz  $\circledcirc$

<span id="page-37-0"></span> $\begin{array}{c|c|c|c|c|c} \hline \mathbf{1} & \mathbf{1} & \mathbf{1} & \mathbf{1} & \mathbf{1} \\ \hline \mathbf{2} & \mathbf{1} & \mathbf{1} & \mathbf{1} & \mathbf{1} & \mathbf{1} & \mathbf{1} \\ \hline \mathbf{3} & \mathbf{1} & \mathbf{1} & \mathbf{1} & \mathbf{1} & \mathbf{1} & \mathbf{1} & \mathbf{1} \\ \hline \mathbf{4} & \mathbf{1} & \mathbf{1} & \mathbf{1} & \mathbf{1} & \mathbf{1} & \mathbf{1} & \math$ 

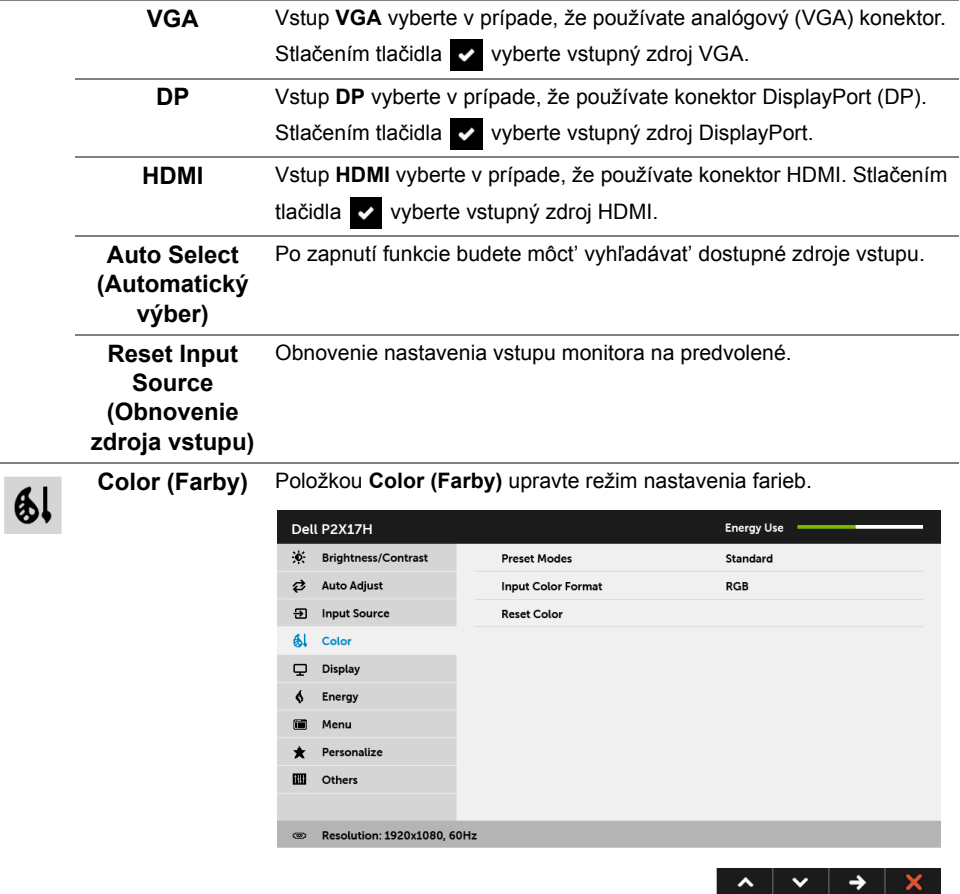

L.

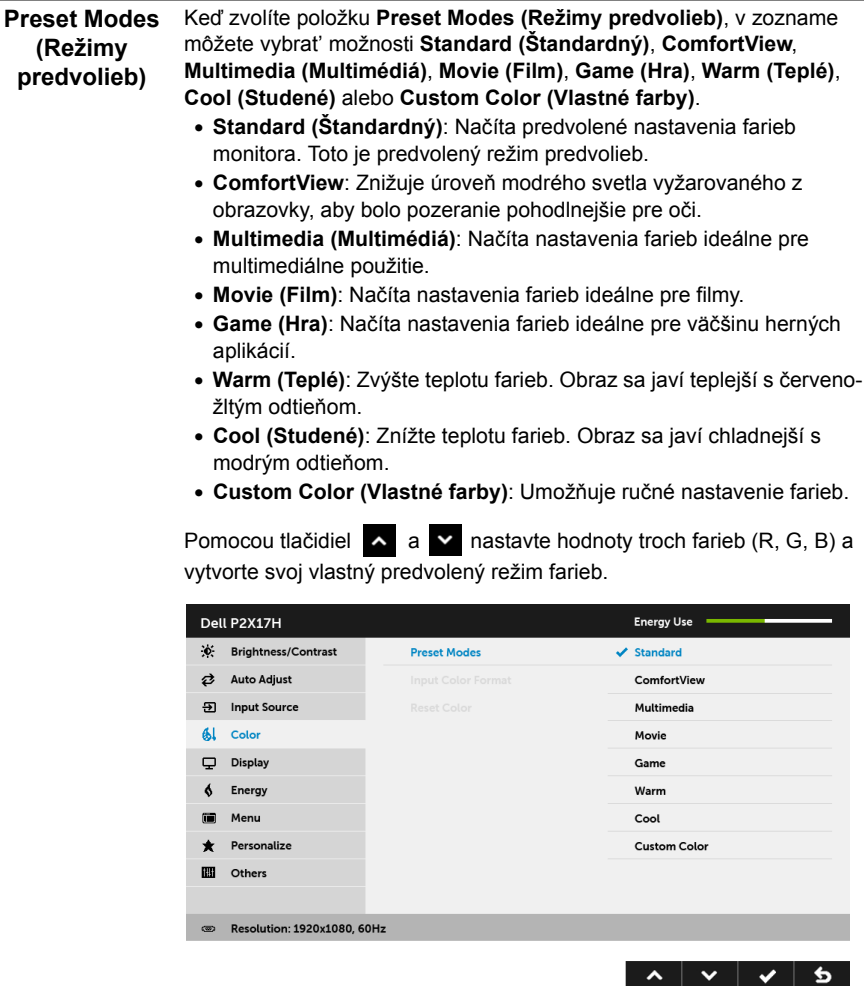

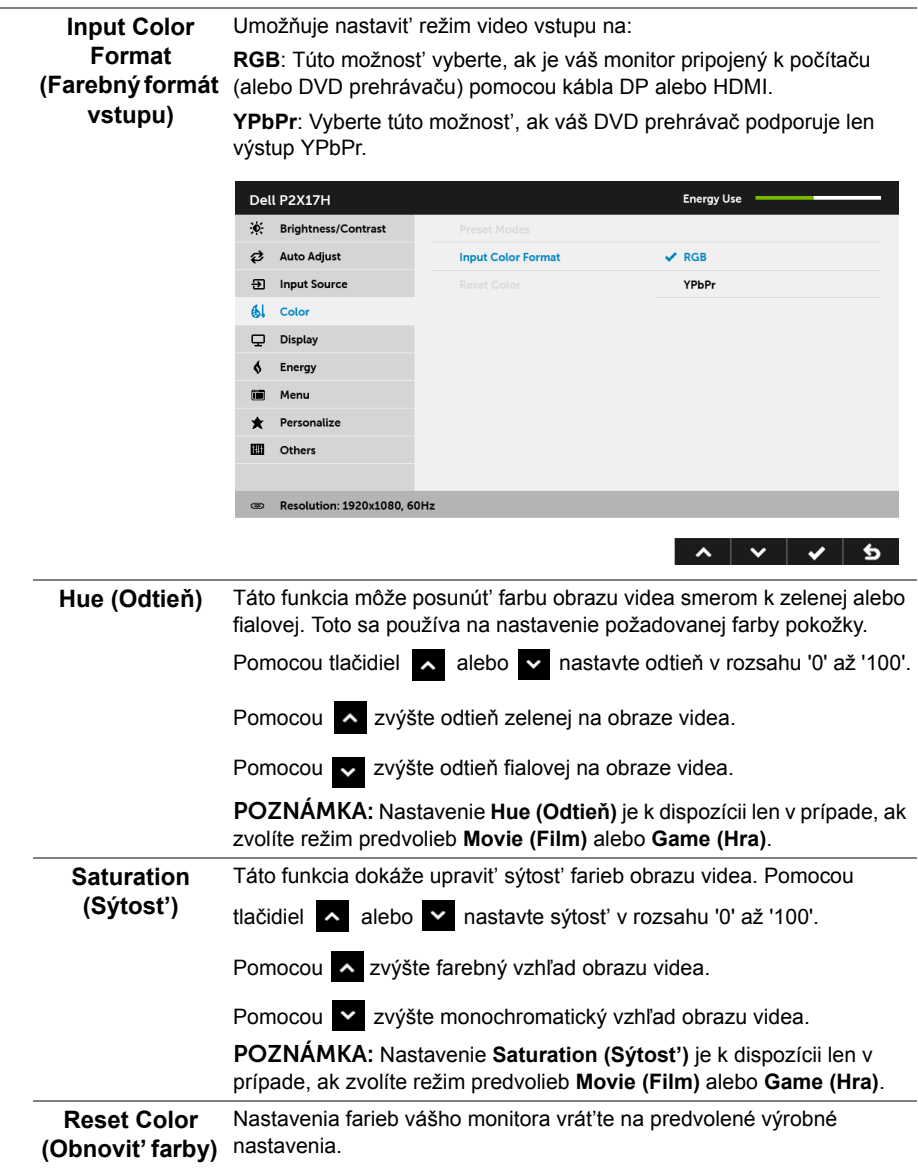

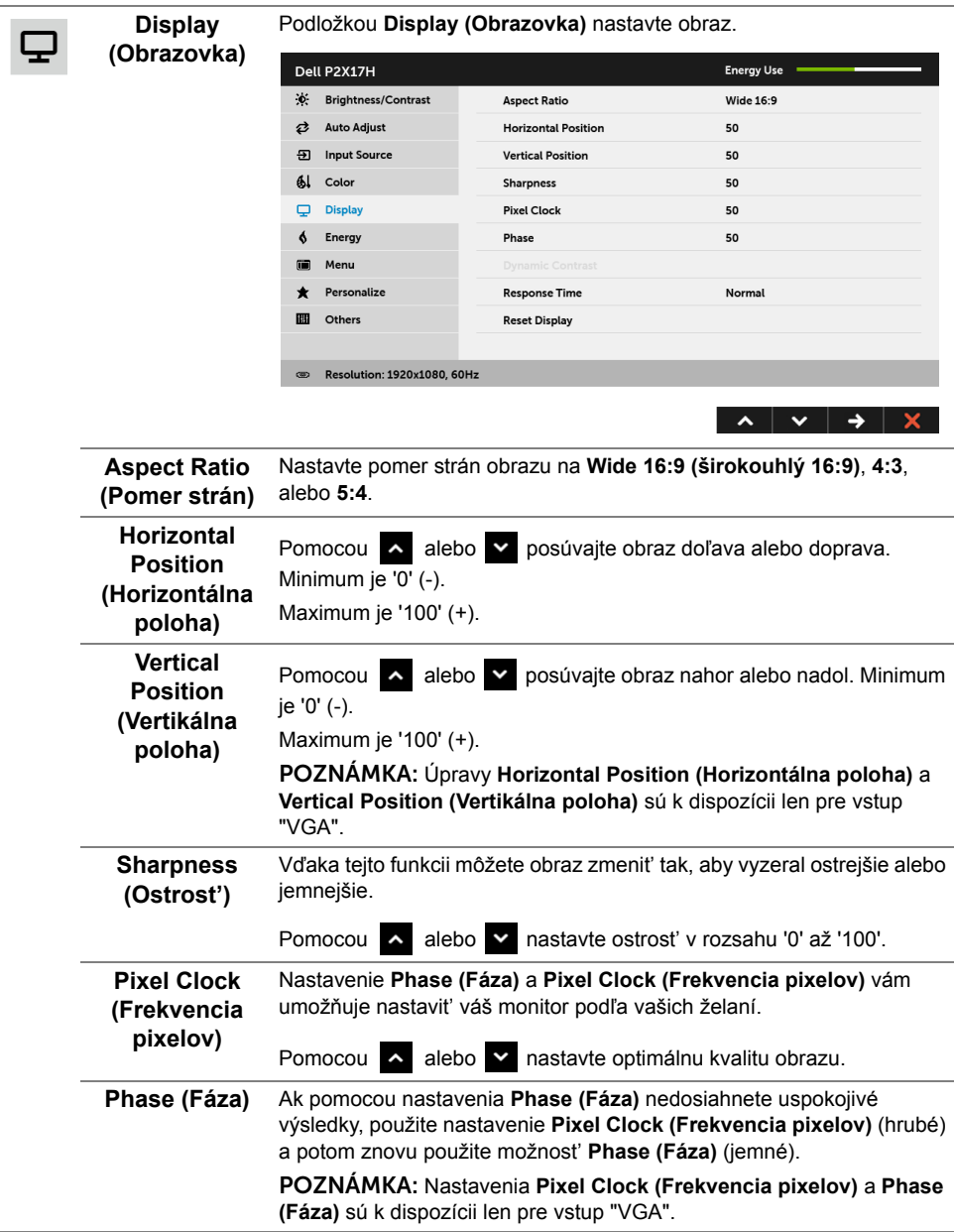

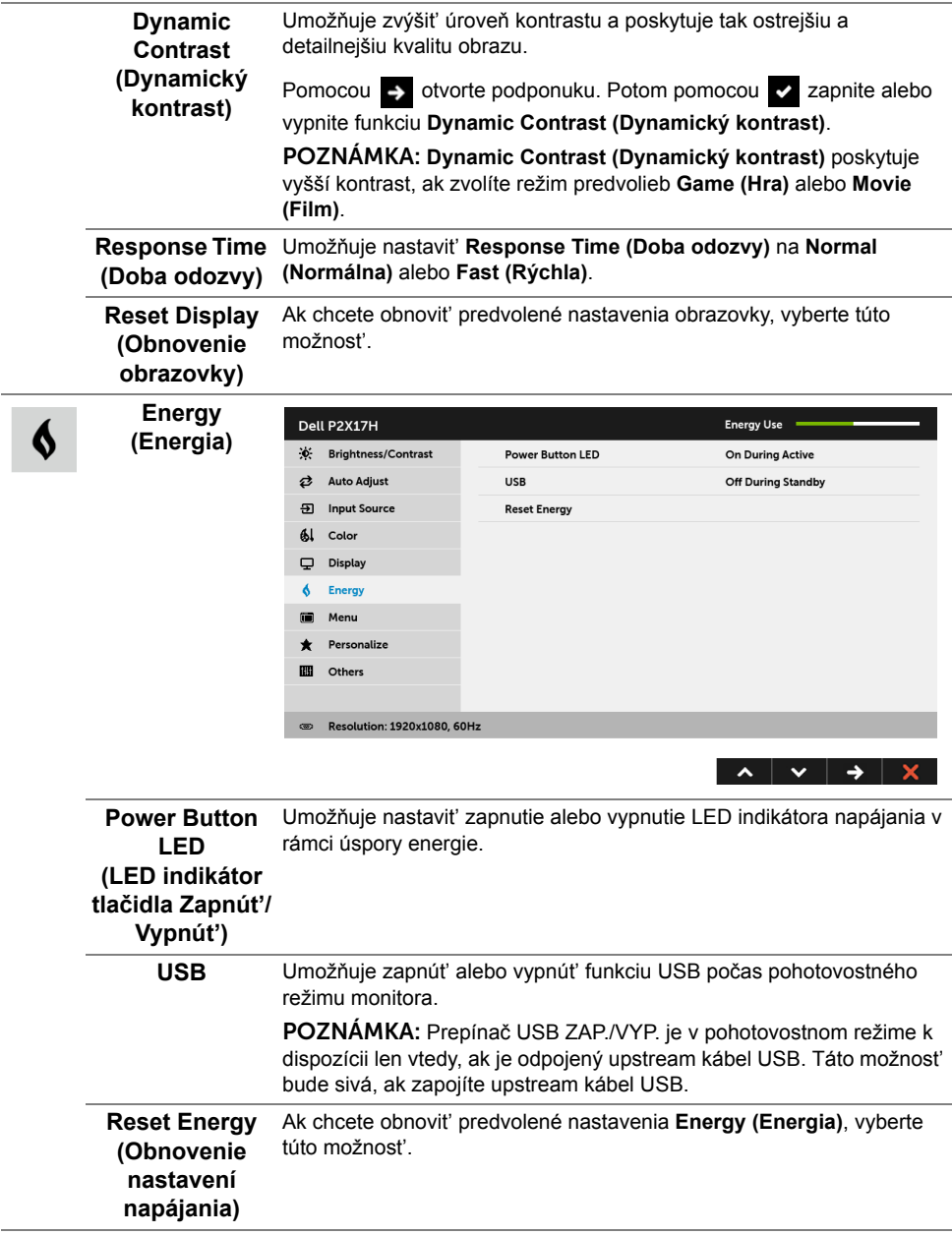

**Menu (Ponuka)** Vyberte túto možnost', ak chcete upravit' nastavenia OSD, ako je jazyk OSD, dobu zobrazenia ponuky na obrazovke atď.

 $\blacksquare$ 

Dell P2X17H Energy Use -.↓<br>
Brightness/Contrast English Language **2** Auto Adjust Rotation **9** Input Source Transparency 20  $\frac{d}{dx}$  Color  $20 s$ Timer  $\overline{\mathbf{\boldsymbol{\cup}}}$  Display Lock Unlock Energy  $\triangleleft$ **Reset Menu**  $\blacksquare$ Menu \* Personalize **III** Others ® Resolution: 1920x1080, 60Hz

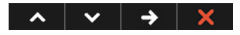

<span id="page-43-0"></span>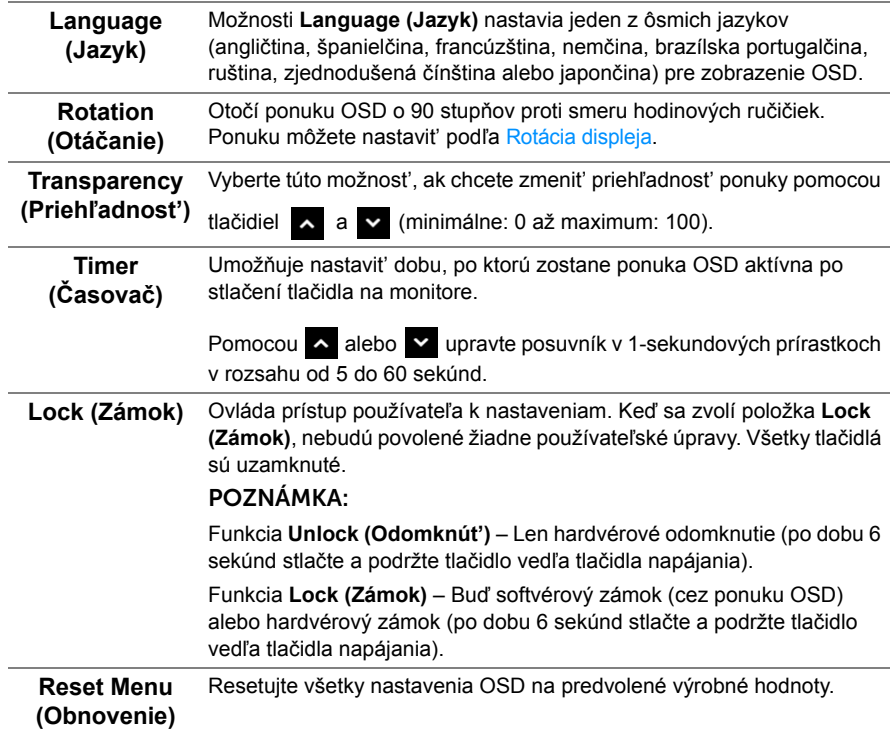

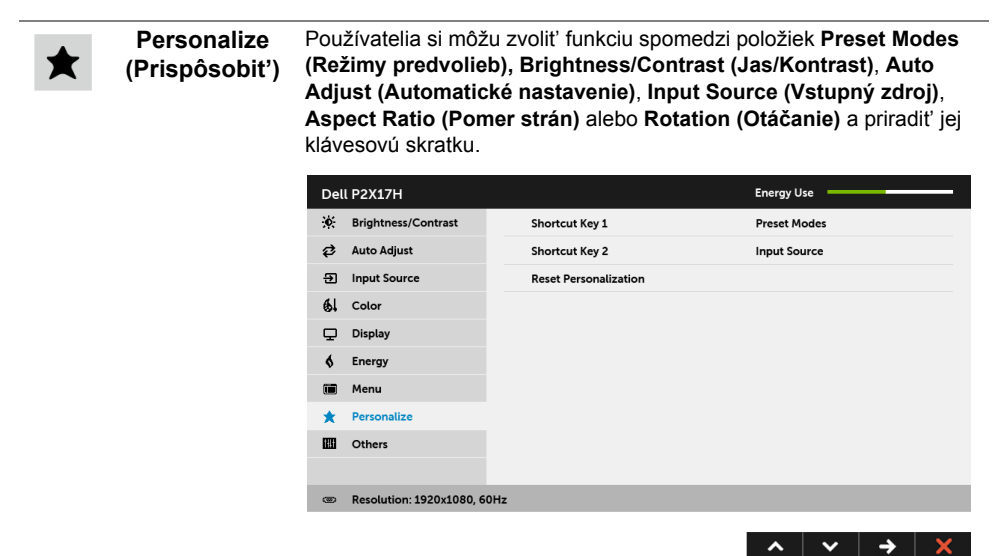

圃

**Others (Ďalšie)** Vyberte túto možnost', ak chcete upravit' nastavenia OSD, napríklad **DDC/CI**, **LCD Conditioning (Regulácia LCD)** atď.

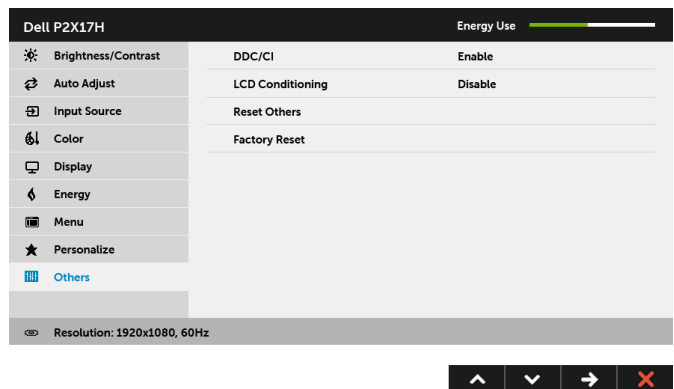

**DDC/CI DDC/CI** (Dátový kanál displeja/príkazové rozhranie) vám umožňuje sledovat' parametre (jas, vyváženie farieb atď.) určené na nastavenie pomocou softvéru vo vašom počítači.

> Túto funkciu môžete vypnút' výberom možnosti **Disable (Zakázat')**. Z dôvodu dosiahnutia najlepších používateľských skúsenosti a optimálneho výkonu vášho monitora túto funkciu povoľte.

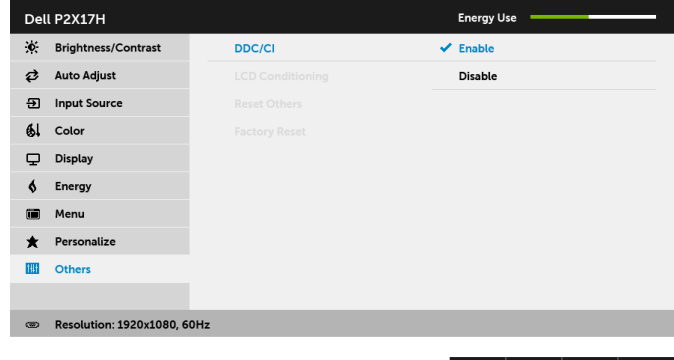

**LCD Conditioning (Regulácia LCD)**

Pomáha redukovat' menej významné prípady reziduálnych snímok. V závislosti od stupňa retencie obrazu môže činnost' programu určitý čas trvat'. Túto funkciu môžete povolit' výberom možnosti **Enable (Povolit')**.

 $\begin{array}{c|c|c|c|c|c} \hline \textbf{A} & \textbf{B} & \textbf{C} & \textbf{A} & \textbf{B} \end{array}$ 

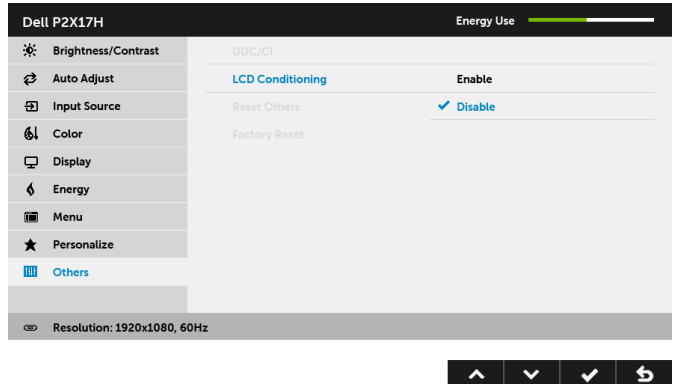

**Reset Others (Obnovenie ostatných)** Vynulovanie všetkých nastavení v ponuke **Others (Ďalšie)** na výrobcom predvolené hodnoty. **Factory Reset (Obnovenie výrobných nastavení)** Vynulovanie všetkých nastavení na výrobcom predvolené hodnoty.

**POZNÁMKA:** Tento monitor ponúka vstavanú funkciu na automatickú kalibráciu jasu Û na kompenzáciu za vek LED diód.

#### **Výstražné hlásenie OSD**

Keď je aktivovaná funkcia **Dynamic Contrast (Dynamický kontrast)** (v týchto režimoch predvoľby: **Game (Hra)** alebo **Movie (Film)**, ručná úprava jasu je deaktivovaná.

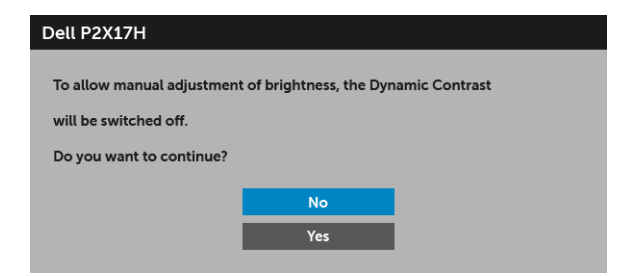

Keď monitor nebude podporovat' konkrétny režim rozlíšenia, zobrazí sa nasledujúce hlásenie:

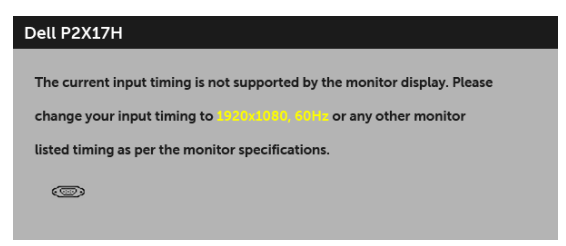

Znamená to, že monitor nedokáže vykonat' synchronizáciu so signálom, ktorý sa prijíma z počítača. V časti [Technické údaje monitora](#page-11-1) nájdete rozsahy horizontálnej a vertikálnej frekvencie, ktoré môže tento monitor použit'. Odporúčaný režim je 1920 x 1080. Kým sa funkcia DDC/CI zakáže, zobrazí sa nasledujúce hlásenie:

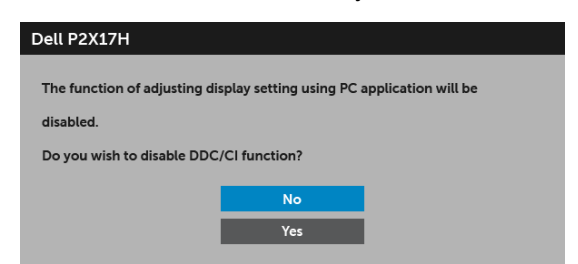

Nasledujúce hlásenie sa zobrazí, keď sa monitor prepne do úsporného režimu:

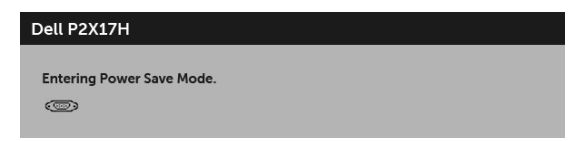

Aktiváciou počítača a zobudením monitora získate prístup do [OSD](#page-34-0).

Ak stlačíte akékoľvek iné tlačidlo okrem tlačidla napájania, v závislosti od zvoleného vstupu sa zobrazí nasledujúce hlásenie:

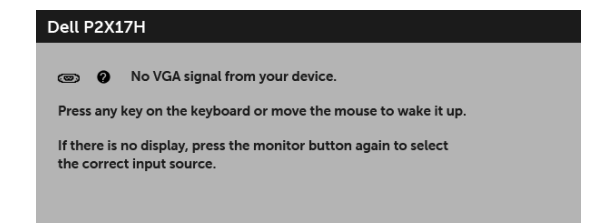

**POZNÁMKA:** Hlásenie sa môže mierne líšit' v závislosti od pripojeného vstupného signálu.

Ak je zvolený vstup VGA, HDMI alebo DP a príslušný kábel nie je pripojený, zobrazí sa plávajúce dialógové okno ako uvádzame nižšie.

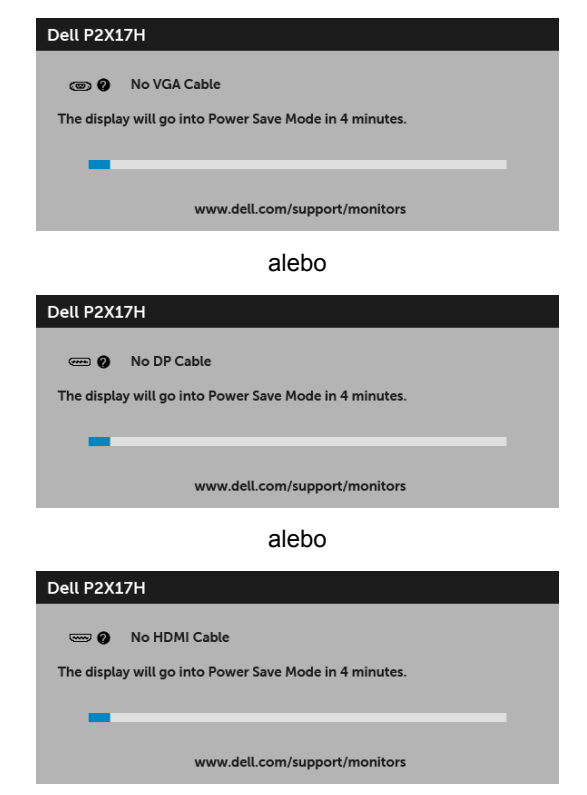

Ďalšie informácie viď [Riešenie problémov](#page-52-2).

## <span id="page-48-0"></span>**Nastavenie maximálneho rozlíšenia**

Nastavenie maximálneho rozlíšenia pre monitor:

V operačnom systéme Windows® 7, Windows® 8 a Windows® 8.1:

- **1** Len pre systém Windows® 8 a Windows® 8.1: ak chcete prepnút' na klasickú pracovnú plochu, vyberte dlaždicu Pracovná plocha.
- **2** Pravým tlačidlom kliknite na pracovnú plochu a vyberte položku **Rozlíšenie obrazovky**.
- **3** Kliknite na Rozbaľovací zoznam položky Rozlíšenie obrazovky a vyberte **1920 x 1080**.
- **4** Kliknite na **OK**.

V operačnom systéme Windows® 10:

- **1** Kliknite pravým tlačidlom myši na pracovnú plochu a kliknite na položku **Nastavenie obrazovky**.
- **2** Kliknite na položku **Rozšírené nastavenie zobrazenia**.
- **3** Kliknite na rozbaľovací zoznam položky **Rozlíšenie** a vyberte možnost' **1920 x 1080**.
- **4** Kliknite na tlačidlo **Použit'**.

Ak nevidíte možnost' 1920 x 1080, možno budete musiet' aktualizovat' ovládač grafickej karty. V závislosti od počítača vykonajte jeden z nasledujúcich postupov:

Ak máte stolový alebo prenosný počítač značky Dell:

• Prejdite na lokalitu **<http://www.dell.com/support>**, zadajte vašu servisnú značku a prevezmite si najnovší ovládač pre grafickú kartu.

Ak používate počítač inej značky než Dell (prenosný alebo stolový):

- Prejdite na lokalitu podpory pre váš počítač a prevezmite si najnovšie ovládače grafickej karty.
- Prejdite na webovú lokalitu vašej grafickej karty a prevezmite si najnovšie ovládače grafickej karty.

## <span id="page-49-0"></span>**Používanie sklápania, otáčania a vertikálneho vysúvania**

**POZNÁMKA:** Toto sa vzťahuje na monitor so stojanom. Keď zakúpite akýkoľvek iný stojan, inštalačné pokyny vyhľadajte v príručke pre príslušný stojan.

### **Sklápanie, otáčanie**

Keď je stojan pripevnený k monitoru, monitor môžete nakláňat' a otáčat' tak, aby ste dosiahli najpohodlnejší uhol sledovania.

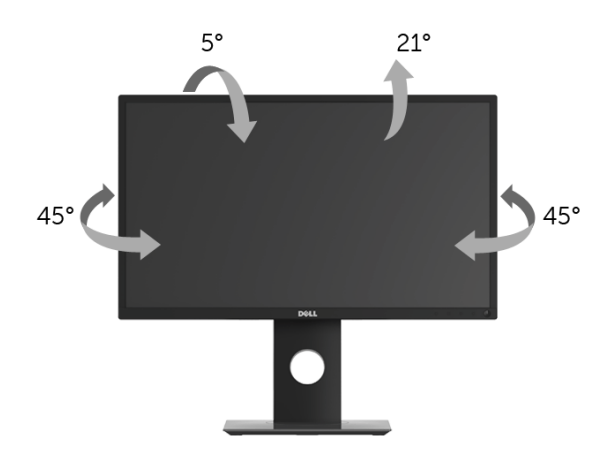

**POZNÁMKA:** Keď sa monitor dodáva z výroby, stojan nie je pripojený k monitoru. U

### <span id="page-49-1"></span>**Vertikálne vysúvanie**

**POZNÁMKA:** Stojan sa vysúva vertikálne až o 130 mm. Nižšie uvedený obrázok U znázorňuje ako vertikálne vysunút' stojan.

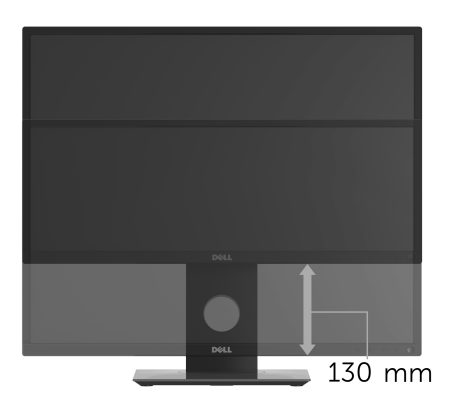

## <span id="page-50-0"></span>**Rotácia monitora**

Kým začnete monitor otáčat', monitor by mal byt' úplne vertikálne vysunutý [\(Vertikálne](#page-49-1)  [vysúvanie](#page-49-1)) a úplne sklopený nahor, aby nedošlo k zásahu spodného okraja monitora.

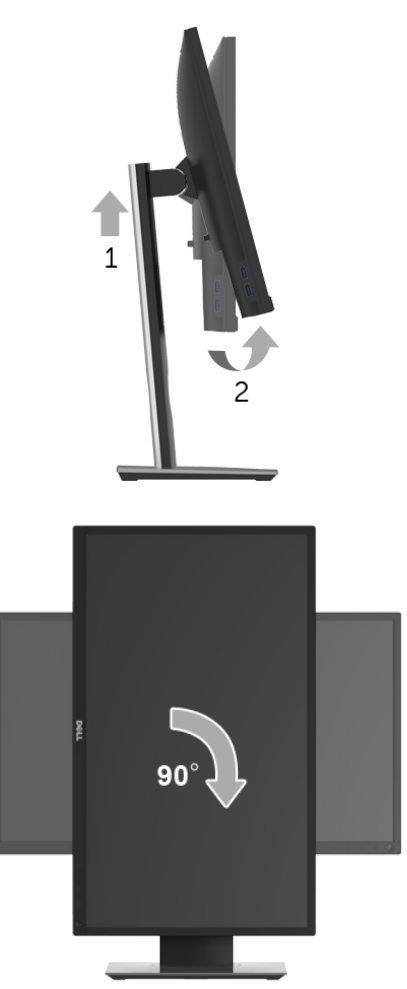

**POZNÁMKA:** Ak chcete používať funkciu otáčania obrazovky (orientácia na šírku/na výšku) v kombinácii s počítačom Dell, budete k tomu potrebovat' aktualizovaný ovládač grafickej karty, ktorý sa nedodáva s týmto monitorom. Ak chcete prevziat' ovládač grafickej karty, prejdite na stránku **[www.dell.com/support](http://www.dell.com/support)** a v časti **Na prevzatie** vyhľadajte položku **Ovládače videa**, pod ktorou nájdete najnovšie ovládače.

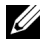

**POZNÁMKA:** Keď sa nachádzate v *režime zobrazenia na výšku*, môže dôjst' k poklesu výkonu v graficky náročných aplikáciách (3D hry atď.).

## <span id="page-51-0"></span>**Konfigurácia nastavení rotácie displeja vo vašom systéme**

Keď otočíte monitor, na základe nižšie uvedeného postupu musíte nakonfigurovat' nastavenia otáčania obrazovky vo svojom systéme.

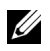

**POZNÁMKA:** Ak monitor používate s počítačom inej značky ako Dell, musíte prejsť na webovú lokalitu s ovládačom pre svoju grafickú kartu, prípadne webovú lokalitu výrobcu počítača, kde nájdete informácie o otáčaní "obsahu" zobrazeného na obrazovke.

Konfigurácia nastavení otáčania obrazovky:

- **1** Pravým tlačidlom kliknite na pracovnú plochu a kliknite na položku **Vlastnosti**.
- **2** Vyberte kartu **Nastavenie** a kliknite na položku **Rozšírené**.
- **3** Ak vlastníte grafickú kartu značky ATI, vyberte kartu **Otáčanie** a nastavte uprednostnené otočenie.
- **4** Ak vlastníte grafickú kartu značky nVidia, kliknite na kartu **nVidia**, v ľavom stĺpci vyberte možnost' **NVRotate** a potom zvoľte požadované otočenie.
- **5** Ak vlastníte grafickú kartu Intel®, vyberte kartu grafiky **Intel**, kliknite na položku **Vlastnosti grafiky**, vyberte kartu **Otáčanie** a potom nastavte požadované otočenie.
- 

**POZNÁMKA:** Ak nevidíte možnosť otočenia, prípadne táto možnosť nefunguje správne, prejdite na stránku **<www.dell.com/support>** a prevezmite si najnovší ovládač pre svoju grafickú kartu.

<span id="page-52-2"></span><span id="page-52-0"></span>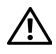

**UPOZORNENIE: Predtým, ako začnete vykonávat' ktorýkoľvek postup uvedený v tejto časti, si preštudujte Bezpeč[nostné pokyny.](#page-58-4)**

## <span id="page-52-1"></span>**Samokontrola**

Váš monitor poskytuje funkciu samokontroly, ktorá vám umožňuje skontrolovat', či váš monitor funguje správne. Ak je pripojenie vášho monitora a počítača správne, ale obrazovka monitora zostáva prázdna, vykonaním nasledujúcich krokov spustite samokontrolu monitora:

- **1** Vypnite počítač aj monitor.
- **2** Zo zadnej strany počítača odpojte video kábel.
- **3** Zapnite monitor.

Na obrazovke by sa plávajúce dialógové okno (na čiernom pozadí) malo zobrazit' v prípade, že monitor nedokáže zistit' video signál a funguje správne. Počas režimu samokontroly zostáva indikátor LED napájania biely. Taktiež, v závislosti od zvoleného vstupu sa na obrazovke bude neustále rolovat' jedno z nasledujúcich dialógových hlásení.

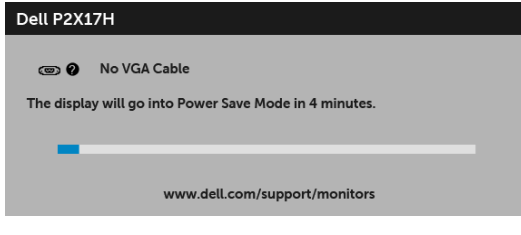

alebo

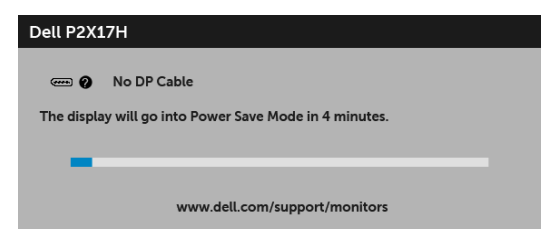

alebo

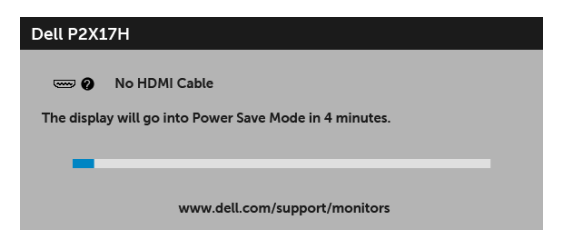

- **4** Toto okno sa zobrazí aj počas normálnej prevádzky systému v prípade, že dôjde k odpojeniu alebo poškodeniu video kábla.
- **5** Vypnite monitor a znovu pripojte video kábel, potom zapnite počítač aj monitor.

Ak sa na obrazovke vášho monitora nič nezobrazí po uplatnení predchádzajúceho postupu, skontrolujte grafickú kartu a počítač, pretože monitor funguje náležitým spôsobom.

## <span id="page-53-0"></span>**Zabudovaná diagnostika**

Váš monitor má zabudovaný diagnostický nástroj, ktorý pomáha určit', či anomália obrazovky, ku ktorej dochádza, je vnútorným problémom monitora alebo vášho počítača a video karty.

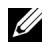

**POZNÁMKA:** Zabudovanú diagnostiku môžete spustit' len v prípade, že je video kábel odpojený a monitor je v *režime samokontroly*.

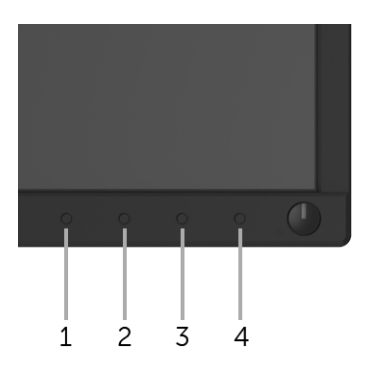

Spustenie zabudovanej diagnostiky:

- **1** Skontrolujte, či je obrazovka čistá (žiadne prachové čiastočky na povrchu obrazovky).
- **2** Zo zadnej strany počítača alebo monitora odpojte video káble. Monitor sa potom prepne do režimu samokontroly.
- **3** Na 5 sekúnd stlačte a podržte **tlačidlo 1** na prednom paneli. Zobrazí sa sivá obrazovka.
- **4** Pozorne skontrolujte prítomnost' anomálií na obrazovke.
- **5** Na prednom paneli znova stlačte **tlačidlo 1**. Farba obrazovky sa zmení na červenú.
- **6** Na displeji skontrolujte prítomnost' akýchkoľvek anomálií.

**7** Zopakovaním krokov 5 a 6 skontrolujte displej na zelenej, modrej, čiernej, bielej a textovej obrazovke.

Kontrola sa dokončí po zobrazení textovej obrazovky. Skončite opätovným stlačením **tlačidla 1**.

Ak po použití zabudovaného diagnostického nástroja nezistíte žiadne anomálie obrazovky, monitor funguje správne. Skontrolujte video kartu a počítač.

## <span id="page-54-0"></span>**Bežné problémy**

Nasledujúca tabuľka obsahuje všeobecné informácie o bežných problémoch monitora, na ktoré môžete narazit' a možné riešenia.

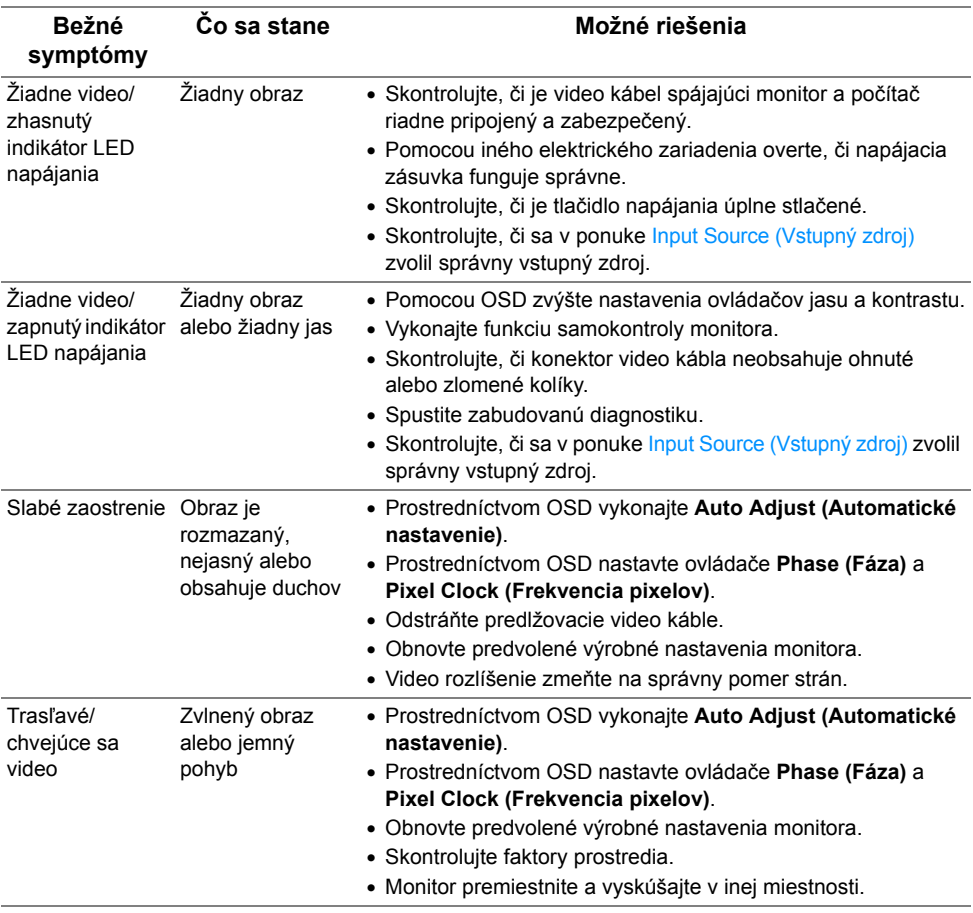

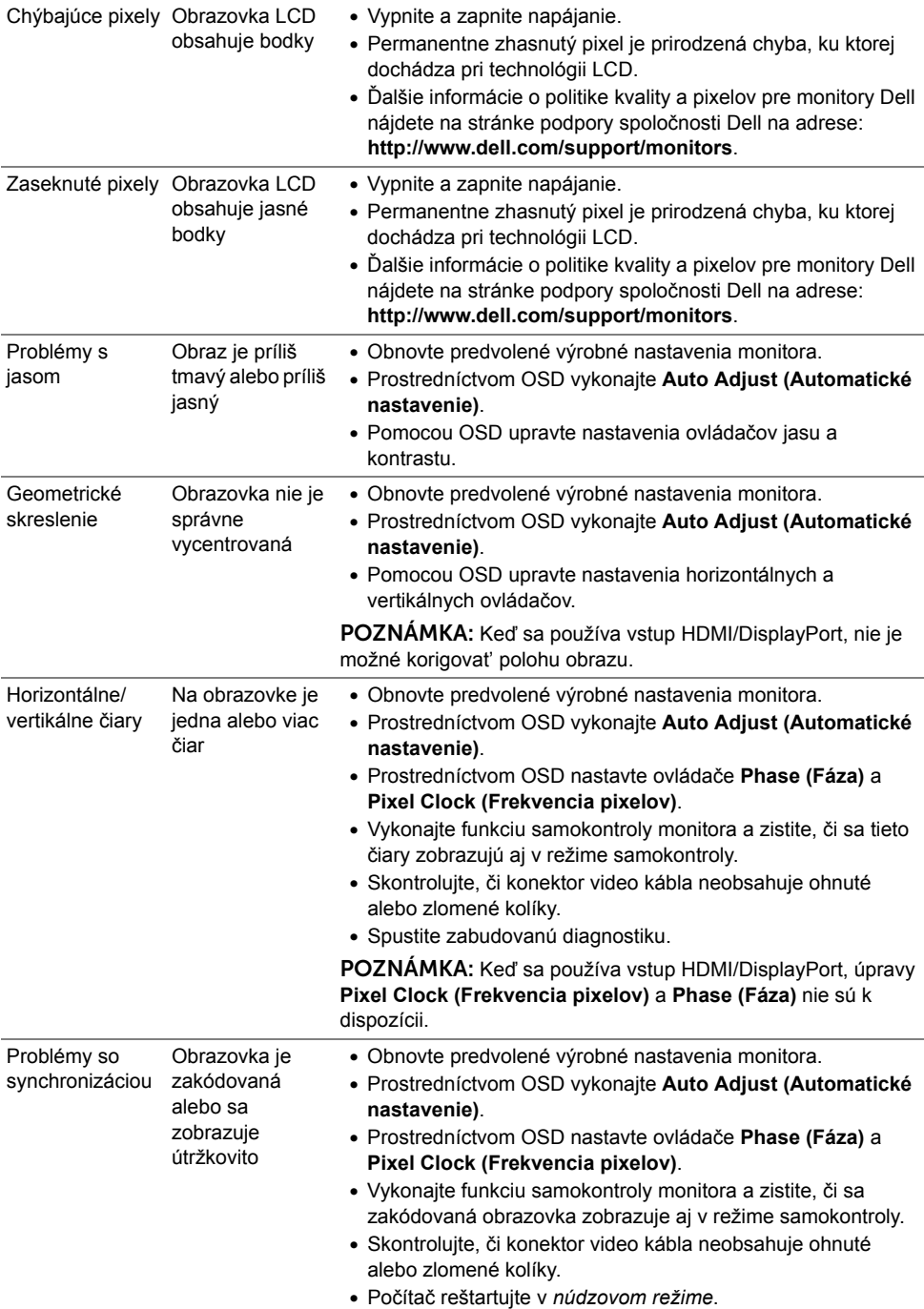

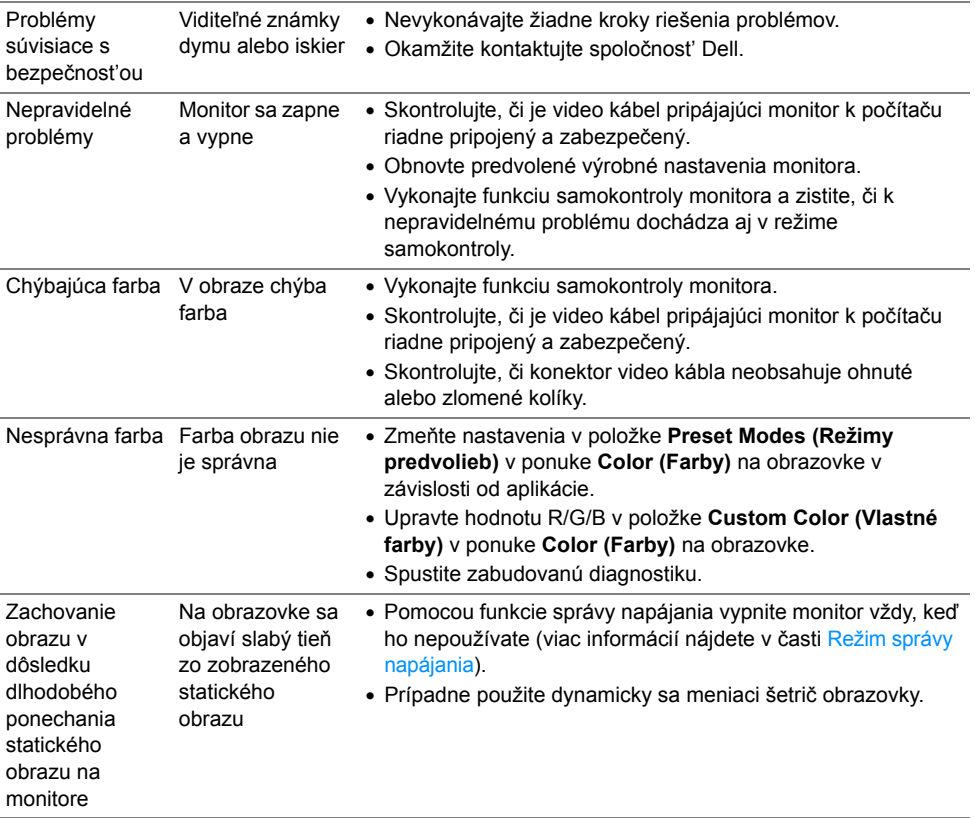

## <span id="page-56-0"></span>**Problémy špecifické pre produkt**

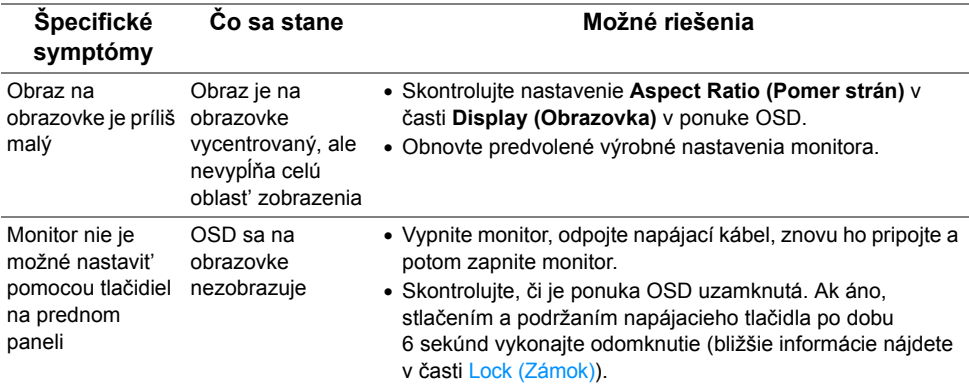

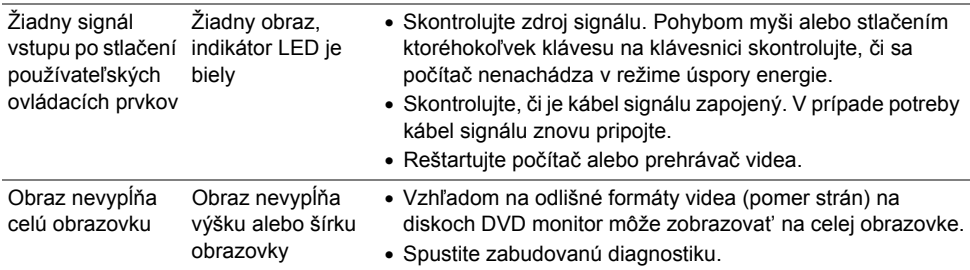

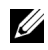

**POZNÁMKA:** Keď zvolíte režim HDMI/DP, funkcia **Auto Adjust (Automatické nastavenie)** nebude k dispozícii.

## <span id="page-57-1"></span><span id="page-57-0"></span>**Problémy špecifické pre rozhranie Universal Serial Bus (USB)**

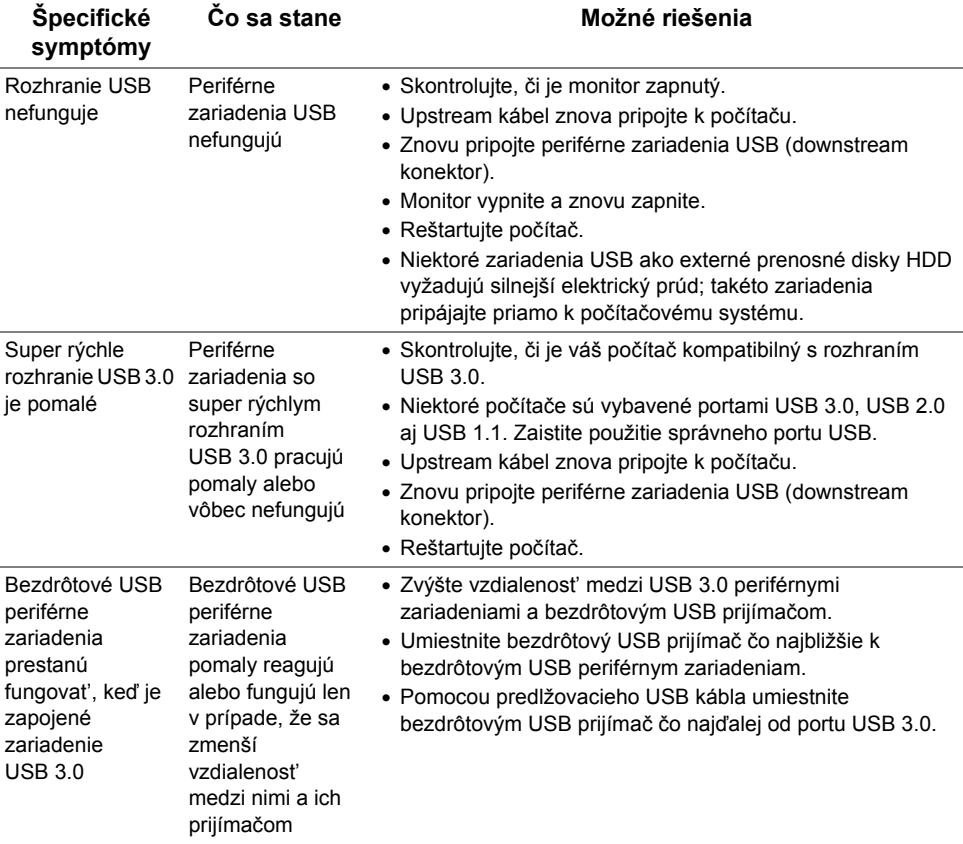

#### <span id="page-58-0"></span>**VAROVANIE: Bezpečnostné pokyny**

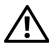

<span id="page-58-4"></span>**VAROVANIE: Použitie iných ovládacích prvkov, nastavení alebo postupov ako tých, ktoré sú popísané v tejto dokumentácii, môže mat' za následok vystavenie zásahu elektrickým prúdom, elektrickým rizikám a/alebo mechanickým rizikám.**

Informácie týkajúce sa bezpečnostných pokynov nájdete v dokumente Informácie o bezpečnosti, životnom prostredí a predpisoch.

## <span id="page-58-1"></span>**Oznámenia FCC (len USA) a ďalšie regulačné informácie**

Oznámenia FCC a ďalšie regulačné informácie nájdete na webovej lokalite regulačnej zhody, ktorá sa nachádza na adrese [www.dell.com/regulatory\\_compliance](www.dell.com/regulatory_compliance).

## <span id="page-58-3"></span><span id="page-58-2"></span>**Kontakt na spoločnost' Dell**

**Pre zákazníkov v USA je určené telefónne číslo 800-WWW-DELL (800-999-3355).**

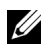

**POZNÁMKA:** Ak nemáte aktívne internetové pripojenie, kontaktné údaje nájdete v nákupnej faktúre, ústrižku na balení, účtenke alebo v katalógu výrobkov od spoločnosti Dell.

**Spoločnost' Dell poskytuje viacero on-line a telefonických možností na získanie podpory a služieb. Dostupnost' sa líši v závislosti od krajiny a výrobku a niektoré služby možno nebudú vo vašej oblasti k dispozícii.** 

- **•** [Online technická pomoc www.dell.com/support/monitors](www.dell.com/support/monitors)
- **•** Kontakt na spoloč[nost' Dell www.dell.com/contactdell](www.dell.com/contactdell)